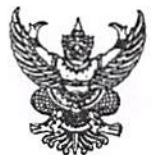

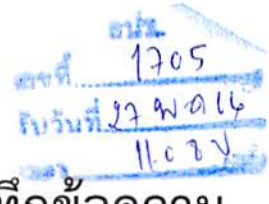

บนทกข้อความ

วันที่27 21. อ- เม 09:26 4

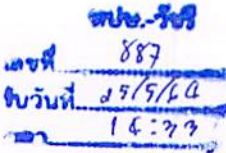

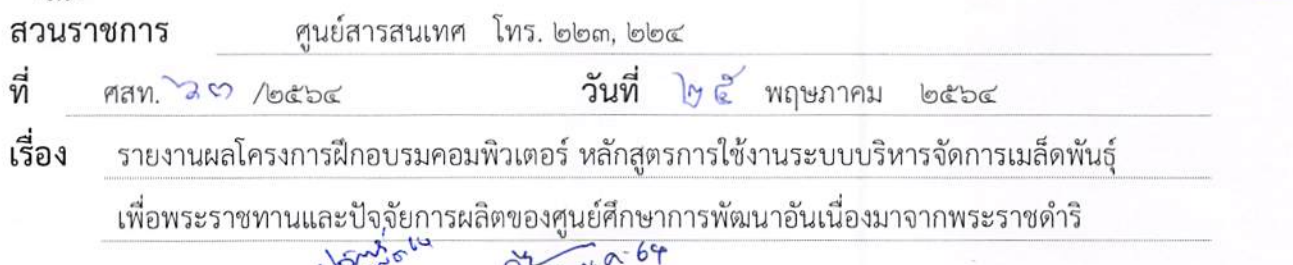

เรียน ลปร. ผ่าน รปร.ปวัตร์ น่าน ทปษ.วัชรี<sup>37 พ</sup>ั

ตามบันทึกข้อความที่ ศสท. ๓๒/๒๕๖๔ ลงวันที่ ๔ มีนาคม ๒๕๖๔ ได้อนุมัติให้บุคลากรของ ศูนย์ศึกษาการพัฒนาฯ ทั้ง ๖ แห่ง และบุคลากรสำนักงาน กปร. ที่เกี่ยวข้องเข้ารับการฝึกอบรมคอมพิวเตอร์ หลักสูตรการใช้งานระบบบริหารจัดการเมล็ดพันธุ์เพื่อพระราชทานและปัจจัยการผลิตของศูนย์ศึกษาการพัฒนา อันเนื่องมาจากพระราชดำริ ในวันศุกร์ที่ 26 มีนาคม 2564 เวลา 9.00 – 15.30 น. นั้น

ศสท. ได้ดำเนินการจัดฝึกอบรมโครงการดังกล่าวเสร็จเรียบร้อยแล้ว โดยมีผู้เข้ารับการฝึกอบรม จำนวน ๔๘ คนประกอบด้วย บุคลากรของศูนย์ศึกษาการพัฒนาฯ จำนวน ๒๑ คน บุคลากรของสำนักงาน ึกปร. จำนวน ๒๗ คน ในการนี้ขอรายงานผลโครงการฝึกอบรมคอมพิวเตอร์ข้างต้น สรุปสาระสำคัญได้ดังนี้

๑. พิธีเปิดการอบรม – รปร.ปวัตร์ เป็นประธานกล่าวเปิดและให้โอวาทแก่ผู้เข้ารับการอบรม โดยเน้นความสำคัญของระบบบริหารจัดการเมล็ดพันธุ์เพื่อพระราชทานและปัจจัยการผลิตของศูนย์ศึกษาการ พัฒนาอันเนื่องมาจากพระราชดำริ ซึ่งเป็นการสนองพระราชดำริของสมเด็จพระกนิษฐาธิราชเจ้า กรมสมเด็จ-พระเทพรัตนราชสุดา ฯ สยามบรมราชกุมารี ซึ่งได้พระราชทานพระราชดำริไว้ตั้งแต่ปี ๒๕๕๖ เพื่อให้ ศูนย์ศึกษาฯ ทั้ง ๖ แห่ง ได้พิจารณาจัดทำแหล่งปลูกหรือสำรองเมล็ดพันธุ์พืช สำรองให้เกษตรกรที่ประสบ ความเดือดร้อนจากภัยธรรมชาติ ซึ่งได้เกิดขึ้นบ่อยครั้งและสร้างความเสียหายกับผลผลิตทางการเกษตรและ กระทบความเป็นอยู่ของเกษตรกร การพัฒนาระบบดิจิทัลมาเพื่อเป็นเครื่องมือในการบริหารจัดการข้อมูล และสนับสนุนการวางแผนการผลิตด้านงานเมล็ดพันธุ์สำรอง รวมทั้งปัจจัยการผลิต ซึ่งเป็นการสนอง พระราชดำริโดยตรง อีกทั้งยังเป็นการดำเนินงานที่สอดคล้องกับแผนพัฒนาการบริหารงานและบริการ สาธารณะในรูปแบบดิจิทัล ตลอดจนเป็นการเชื่อมโยงข้อมูลเมล็ดพันธุ์ฯ ของทุกศูนย์ศึกษาฯ เข้าด้วยกัน สิ่งเหล่านี้จะเป็นการส่งเสริมให้มีการปฏิบัติงานที่รวดเร็วและมีประสิทธิภาพยิ่งขึ้น มาเรียนรู้ร่วมกันและ นำความรู้ที่ได้มาปรับใช้ในการปฏิบัติงานให้เกิดประโยชน์กับงานสนองพระราชดำริต่อไป

๒. การฝึกอบรมวิทยากรโดยผู้พัฒนาระบบฯ บริษัท แมสมีเดียโซลูชั่น จำกัด บรรยาย ภาคทฤษฎีและภาคปฏิบัติ ผู้เข้ารับการอบรมได้มีความรู้ความเข้าใจในการใช้งานระบบบริหารจัดการเมล็ด พันธุ์เพื่อพระราชทานและปัจจัยการผลิตของศูนย์ศึกษาการพัฒนาอันเนื่องมาจากพระราชดำริได้อย่างถูกต้อง เข้าใจถึงกระบวนงานในแต่ละขั้นตอน ตั้งแต่การนำเข้าข้อมูลเมล็ดพันธุ์และปัจจัยการผลิต การวางแผน การผลิต เพิ่มข้อมูลทดสอบการงอก การรับผลผลิตเข้าคลัง จัดทำทะเบียนเกษตรกร การลงบันทึกข้อมูลการ แจกจ่ายเมล็ดพันธุ์และปัจจัยการผลิต การติดตามผลการแจกจ่าย การสืบค้นข้อมูลและการออกรายงาน ในรูปแบบต่างๆ ได้

๓. การประเมินผลหลังฝึกอบรม ผู้เข้ารับการอบรมมีความรู้เพิ่มขึ้นอยู่ในระดับดีมาก คิดว่า มีประโยชน์ในระดับ<mark>ดีมากที่สุด</mark> โดยสามารถนำความรู้ที่ได้รับไปปฏิบัติงานได้อยู่ในระดับ**ดีมาก** ร้อยละ ๘๘.๓๓ สามารถนำความรู้ที่ได้รับไปถ่ายทอดให้บุคลากรอื่นได้อยู่ในระดับดีมาก ร้อยละ ๗๕

/๔. การดำเนินการ...

#### ๔. การดำเนินการ

๔.๑) ศสท. กำหนดระยะเวลาสำหรับการทดสอบการใช้งาน ๑ เดือน (ถึงสิ้นเดือนเมษายน ๒๕๖๔) เพื่อให้เจ้าหน้าที่ศูนย์ศึกษาฯ ได้ทดลองใช้งาน และขอให้แต่ละศูนย์ศึกษาการพัฒนาฯ รวบรวม ข้อคิดเห็น ปัญหา/อุปสรรคและความต้องการใช้งาน ส่งให้ ศสท. (รับข้อคิดเห็นทั้งแบบเป็นทางการและ ไม่เป็นทางการ)

๔.๒) ได้ดำเนินการการรวบรวมข้อเสนอแนะในการปรับปรุงระบบ (ทั้งขณะที่อบรมและ .ภายหลังจากการทดสอบการใช้งานจริง) โดยสามารถแยกออกเป็น ๒ แบบ

แบบที่ ๑ ไม่ซับซ้อนหรือระดับที่สามารถปรับแก้ไขได้ในระยเวลาอันสั้น

- ๑) ต้องการให้เพิ่มประเภทของที่มา คือ อื่นๆ (เดิมมีเพียง จัดซื้อ ผลิตเอง รับบริจาค)
- ๒) เพิ่มเติม ข้อความแจ้งเตือน (Message box) ว่ายืนยันการแจกจ่ายเพื่อป้องกันการกด ผิดพลาด
- ๓) ขอปรับเปลี่ยนปฏิทิน (Calendar) ให้เป็นแบบการใช้งานง่ายขึ้นกว่าเดิม
- ๔) หน้าจอการติดตามผล หากใส่ข้อมูลไม่ครบ พบ Error
- <u>แบบที่ ๒</u> มีความซับซ้อนสูง ต้องปรับแก้ไขในภายหลัง
- ๕) ออกแบบระบบฯ ให้สามารถรองรับการเก็บผลผลิตแบบหลายครั้ง (เก็บเกี่ยวได้มากกว่า 1 ครั้ง) และสามารถระบุได้ว่าเป็นการเก็บเกี่ยวครั้งที่เท่าไหร่ ปี พ.ศ.อะไร
- ๖) เพิ่มช่องทางที่รองรับการปลูกที่ต้นตายหรือเมล็ดพันธุ์เสียหาย ซึ่งไม่มีจำนวนให้บันทึกได้
- ๗) ต้องการมีเมนู "ติดตาม" แยกออกมาอีกเป็นหนึ่งเมนู เพื่อง่ายต่อการติดตามในภาพรวม สามารถ Preview เห็นในหน้าจอเดียวกัน
- .๘) เพิ่มเติมส่วนการแก้ไขรหัสผ่านเองได้
- ๙) ผอ.ศข. ได้ให้ข้อสังเกตกรณีการเผยแพร่ให้ประชาชนทั่วไปสามารถเห็นข้อมูลสรุปหน้าแรก ของระบบเมล็ดพันธุ์ทั้ง ๖ แห่ง ได้โดยไม่ทำการ Login ซึ่งเป็นข้อมูลที่อ่อนไหว และขอให้ ทำการ Login ก่อนจึงจะเห็นข้อมูลหน้าแรกของระบบเมล็ดพันธุ์ ได้

๔.๓) เมื่อวันที่ ๑๘ พฤษภาคม ๒๕๖๔ รปร.ล ได้เป็นประธานการประชุมหารือเกี่ยวกับการ ดำเนินงานโครงการผลิตและสำรองเมล็ดพันธุ์เพื่อพระราชทานของศูนย์ศึกษาการพัฒนาฯ เพื่อพิจารณา แนวทางดำเนินงานโครงการฯ และการออกแบบชองบรรจุภัณฑ์ โดยมี รปร.อ. กศข. กปค. ๑-๔ กตผ. และ ศสท. เข้าร่วมประชุมหารือ ซึ่งมีประเด็นวาระที่เกี่ยวข้องกับระบบบริหารจัดการเมล็ดพันธุ์เพื่อพระราชทาน และปัจจัยการผลิตฯ โดย รปร.ล. ได้เร่งรัดให้ศูนย์ศึกษาการพัฒนาฯ ทั้ง ๖ แห่ง กรอกข้อมูลเมล็ดพันธุ์และ ปัจจัยการผลิต (ภายในวันศุกร์ที่ ๔ มิถุนายน ๒๕๖๔)

๔.๔) เมื่อวันที่ ๑๙ พฤษภาคม ๒๕๖๔ ศสท. ได้รับการประสานงานจาก กศข. ในการกำหนด บัญชีผู้ใช้งาน

๔.๕) เมื่อวันที่ ๒๐ พฤษภาคม ๒๕๖๔ ศสท. ได้ทำการ Cleansing ข้อมูล

๔.๖) ศสท. ดำเนินการตั้งค่าบัญชีผู้ใช้งานและรหัสผ่าน (Username และ Password) ที่ใช้งาน จริงตามที่ กศข. กำหนด และจัดส่งหนังสือแจ้งถึงศูนย์ศึกษาการพัฒนาฯ ทั้ง ๖ แห่งแล้ว เพื่อเริ่มดำเนินการ นำเข้าข้อมูลจริงตั้งแต่วันจันทร์ที่ ๒๔ พฤษภาคม ๒๕๖๔ เป็นต้นไป

/๕. ข้อเสนอแนะ...

#### ๕. ข้อเสนอแนะ

สืบเนื่องจากระบบบริหารจัดการเมล็ดพันธุ์พระราชทานและปัจจัยการผลิตฯ จะต้องมีการ นำเข้าข้อมูลตั้งต้นหรือข้อมูลคงคลัง ว่าจะเริ่มต้น ณ สิ้นปีงบประมาณใด (เสมือนการเปิดบัญชีธนาคาร) เพื่อเป็นไปตามหลักการทางบัญชีแต่ละรายการจะมียอดกระทบหรือการยกยอดมาสัมพันธ์กับรายการถัดๆ ไป หากตั้งต้นข้อมูลแล้วจะไม่สามารถย้อนกลับไปทำรายการก่อนห้วงเวลาที่เปิดบัญชีได้ โดยหลักการคัดเลือก ปีข้อมูลตั้งต้นอยู่บนพื้นฐานความจำเป็นในการใช้ข้อมูล เพื่อให้ศูนย์ศึกษาการพัฒนาฯ ทั้ง ๖ แห่ง ได้นำเข้า ข้อมูล ณ ช่วงเวลาเดียวกัน (ในการฝึกอบรมได้กำหนดข้อมูลให้ศูนย์ศึกษาฯ ทำการฝึกทดสอบข้อมูล โดยเริ่มต้นปีงบประมาณ ๒๕๖๒) ทั้งนี้ ศูนย์ศึกษาฯ ควรลงข้อมูลจริงย้อนหลังถึงปี ๒๕๖๒ ด้วย

้ทั้งนี้ ศสท. ได้จัดทำรายงานผลการจัดฝึกอบรมตามระเบียบของ กพค. ด้วยแล้ว (รายละเอียด ตามเอกสารรายงานผลการฝึกอบรม)

จึงเรียนมาเพื่อโปรดทราบ

**MATE** 

Oynthon

(นายกบุชา สินธวานนท์) เลขาธิการ กปร.  $31, 74.9.642$ 

Courrer tomor

(นางสาวสมลักษณ์ บุนนาค) ผู้อำนวยการศูนย์สารสนเทศ

NSn. drow 10 un. notr. Joseph sud trates. au

 $\frac{1}{2}$  co 64

## **รายงานผลการฝึกอบรม (กรณีจัดฝึกอบรมเอง)**

## **โครงการฝึกอบรมคอมพิวเตอร์ หลักสูตร การใช้งานระบบบริหารจัดการเมล็ดพันธุ์เพื่อพระราชทาน และปัจจัยการผลิตของ ศูนย์ศึกษาการพัฒนาอันเนื่องมาจากพระราชด าริ วันศุกร์ที่ 26 มีนาคม 2564 ณ ห้องประชุม 101 ชั้น 1 ส านักงาน กปร.**

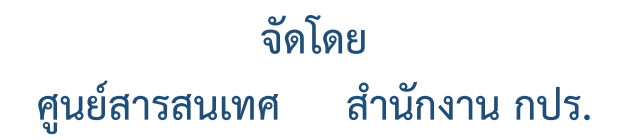

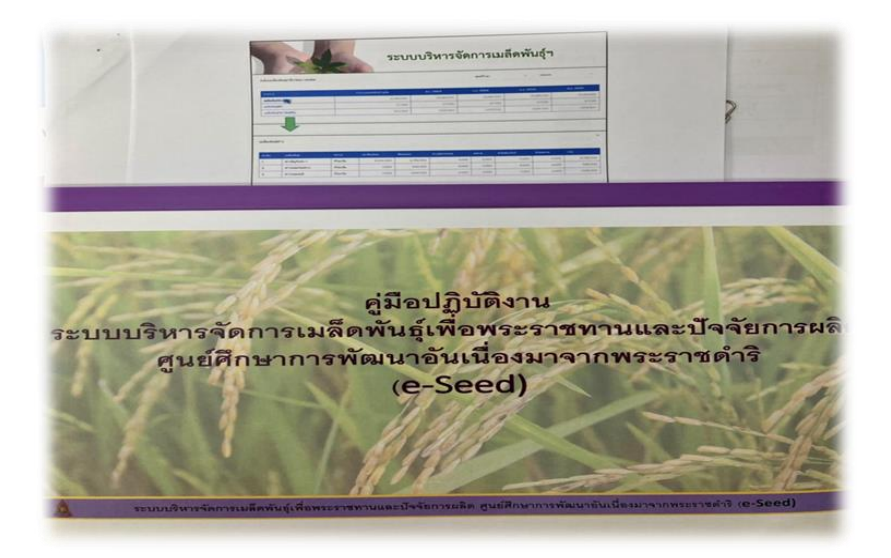

## **รายงานผลการฝึกอบรม (กรณีจัดฝึกอบรมเอง)**

### **1. ชื่อโครงการ**

โครงการฝึกอบรมระบบคอมพิวเตอร์หลักสูตร การใช้งานระบบบริหารจัดการเมล็ดพันธุ์ เพื่อพระราชทานและปัจจัยการผลิตของศูนย์ศึกษาการพัฒนาอันเนื่องมาจากพระราชดำริ (โครงการฯ ตามเอกสารแนบ 1)

## **2. วัน เวลา และสถานที่จัดฝึกอมรม**

้วันศุกร์ที่ 26 มีนาคม 2564 เวลา 8.30 – 15.30 น. ณ ห้องประชุม 101 สำนักงาน กปร. **3. รูปแบบวิธีการ** (ทำเครื่องหมาย / ในช่อง **f** ในกรณีมีหลายวิธีการ ให้เลือกได้มากกว่า 1 ข้อ)

 $\Box$  บรรยาย  $\Box$  ดูงาน  $\Box$  สัมมนา

 $\Box$ ประชุมเชิงวิชาการ  $\Box$  ฝึกปฏิบัติงาน

อื่นๆ โปรดระบุ..........................................................................................................

### **4. กลุ่มเป้าหมายและจ านวนผู้เข้ารับการอบรม**

- เจ้าหน้าที่ศูนย์ศึกษาการพัฒนาฯ 6 แห่ง ที่เกี่ยวข้องกับงานเมล็ดพันธุ์เพื่อพระราชทานและปัจจัย การผลิต จำนวน 21 คน

- ข้าราชการระดับผู้อำนวยการกอง/ศูนย์/กลุ่ม หรือชำนาญการพิเศษลงมา พนักงานราชการและ ลูกจ้างโครงการ กองประสานงานโครงการพื้นที่ 1-4 ที่เกี่ยวข้องกับศูนย์ศึกษาการพัฒนาฯ กองศึกษาและ ึ ขยายผลตามแนวพระราชดำริ ผู้ทำหน้าที่รวบรวมข้อมูลงานเมล็ดพันธุ์เพื่อพระราชทานของศูนย์ศึกษาการ พัฒนาฯ และศูนย์สารสนเทศ ที่เกี่ยวข้องกับการพัฒนาระบบฯ รวมจำนวน 27 คน

้ รวมจำนวนผู้เข้ารับการอบรมจำนวน 48 คน (รายชื่อตามเอกสารแนบ 2)

- **5. ก าหนดการ** (เอกสารตามแนบ 3)
- **6. งบประมาณทั้งหมดที่ใช้** 19,978 บาท (หนึ่งหมื่นเก้าพันเก้าร้อยเจ็ดสิบแปดบาทถ้วน) (รายละเอียด ตามเอกสารแนบ 4)

## **7. ความรู้ ทักษะ การปรับเปลี่ยนทัศนคติ หรือ mindset ที่ได้รับจากการฝึกอบรม**

ผู้เข้ารับการอบรมได้มีความรู้ความเข้าใจในการใช้งานระบบบริหารจัดการเมล็ดพันธุ์เพื่อ พระราชทานและปัจจัยการผลิตของศูนย์ศึกษาการพัฒนาอันเนื่องมาจากพระราชดำริได้อย่างถูกต้อง เข้าใจถึง ่ ขั้นตอนกระบวนงานแต่ละขั้นตอน ตั้งแต่กระบวนการนำเข้าข้อมูลเมล็ดพันธุ์และปัจจัยการผลิต การวางแผน ึการผลิต เพิ่มข้อมูลทดสอบการงอก จัดทำทะเบียนเกษตรกร การรับผลผลิตเข้าคลัง การลงบันทึกข้อมูลการ แจกจ่ายเมล็ดพันธุ์และปัจจัยการผลิต การติดตามผลการแจกจ่าย การออกรายงานในรูปแบบต่างๆ ในภาคปฏิบัติให้ทดสอบการนำข้อมูลของศูนย์ศึกษาฯ เข้าระบบตามลำดับ ดังนี้

- ข้อมูลคงคลังเมล็ดพันธุ์ ณ สิ้นปีงบประมาณ 2562
- ข้อมูลแผนการผลิตปี 2563 ข้อมูลผลการผลิตรับเข้าคลังปี 2563 ข้อมูลการแจกจ่าย ปี 2563
- ข้อมูลแผนการผลิตปี 2564 ข้อมูลผลการผลิตรับเข้าคลังปี 2564 (ถ้ามี) ข้อมูลการแจกจ่าย ปี 2564 (ถ้ามี)

้ จากการอบรมดังกล่าวสามารถนำไปใช้ในการปฏิบัติงานและถ่ายทอดให้บุคคลที่เกี่ยวข้องได้ พร้อมทั้งเป็นการส่งเสริมให้ปรับเปลี่ยนกระบวนการทำงานระหว่างสำนักงาน กปร. และศนย์ศึกษาการ พัฒนาฯ ให้เป็นองค์กรอิเล็กทรอนิกส์ เพิ่มประสิทธิภาพในการปฏิบัติงาน อีกทั้งเป็นการเปิดโอกาสรับฟังให้ เจ้าหน้าที่ศูนย์ศึกษาฯ ซึ่งเป็นผู้ใช้งานระบบฯ จริงได้เสนอข้อคิดเห็น เพื่อให้ ศสท. นำข้อคิดเห็น/ ข้อเสนอแนะดังกล่าวไปปรับปรุงระบบฯ ให้ดีขึ้น เจ้าหน้าที่ศูนย์ศึกษาฯ เองรู้สึกได้มีส่วนร่วมในการ ออกแบบระบบฯ มีความเป็นเจ้าของร่วมกัน เมื่อเจ้าหน้าที่ศูนย์ศึกษาฯ ได้เข้าใจและใช้เป็นจะสามารถ ขับเคลื่อนการปรับเปลี่ยนกระบวนงานได้เร็วยิ่งขึ้น ตลอดจนเกิดการแลกเปลี่ยนข้อมูลระหว่างกัน ซึ่งจะ นำไปสู่การพัฒนางานผลิตเมล็ดพันธุ์ต่างๆ และคลังสำรองเมล็ดพันธุ์และปัจจัยการผลิตสำหรับแจกจ่ายและ สนับสนุนการด าเนินงานด้านงานขยายผลให้มีประสิทธิภาพต่อไป

### **8. ผลการประเมินผลการฝึกอบรม**

ศสท. ได้จัดทำแบบประเมินผลรูปแบบออนไลน์ โดยมีผู้เข้ารับการฝึกอบรมฯ ตอบแบบประเมิน จ านวน 12 คน ดังนี้

### **ข้อมูลทั่วไป**

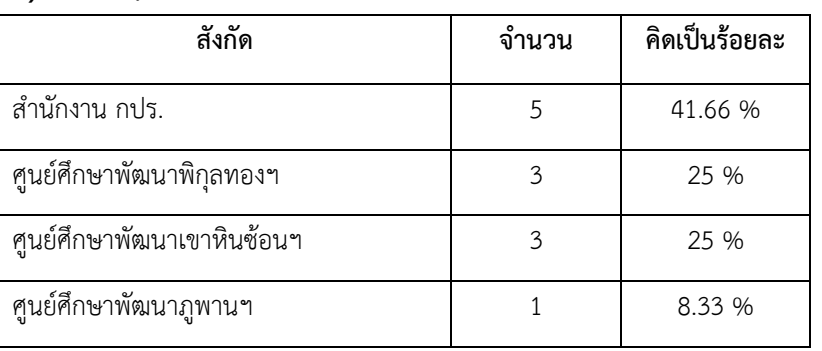

### **1) สังกัด :**

ตามลำดับ

#### **2) เพศ :**

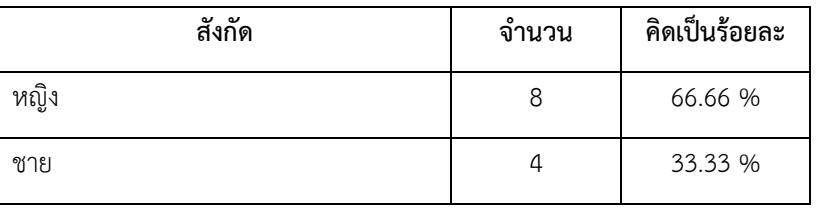

ตาบลำดับ

**3) ช่วงอายุ :**

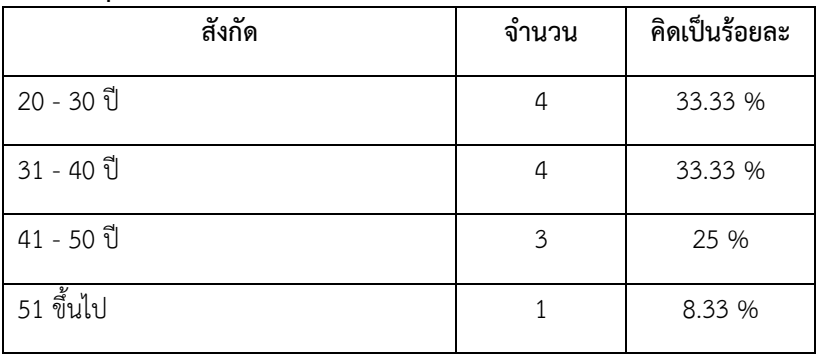

ตาบลำดับ

### **4) การศึกษา :**

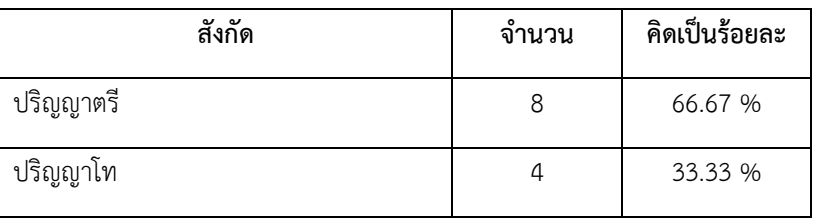

ตาบลำดับ

ซึ่งสรุปผลความคิดเห็นของผู้เข้ารับการอบรม ดังนี้

## **8.1 ด้านหลักสูตรและผลสัมฤทธิ์ตามวัตถุประสงค์**

มีความรู้ ความเข้าใจ เกี่ยวกับระบบฯ นี้ พบว่า

- **- ก่อนอบรม** : ผู้เข้ารับการอบรมมีทักษะในการใช้ระบบฯ นี้อยู่ใน **ปานกลาง**
- **- หลังอบรม** : ผู้เข้ารับการอบรมมีทักษะในการใช้ระบบฯ นี้อยู่ใน **ดีมาก**
- **ประโยชน์ที่ได้รับ** : ผู้เข้ารับการอบรมเห็นว่าการอบรมนี้มีประโยชน์ อยู่ในระดับ **ดีมากที่สุด**
- **สามารถน าความรู้ที่ได้รับระบบฯ นี้ไปใช้ในการปฏิบัติงาน** อยู่ในระดับ **ดีมาก**
- **สามารถน าความรู้ที่ได้รับไปถ่ายทอดให้บุคคลที่เกี่ยวข้องได้**อยู่ในระดับ **ดีมาก**

### **8.2 ด้านวิทยากร**

ภาพรวมวิทยากร พบว่า

- การเตรียมตัวและความพร้อมของวิทยากร อยู่ในระดับ **ดีมาก**
- ความสามารถในการถ่ายทอดความรู้ให้ผู้ฟังเข้าใจ เทคนิค/วิธีการที่ใช้ในการถ่ายทอดความรู้ อยู่ในระดับ **ดีมาก**

## **8.3 ด้านสถานที่/โสตทัศนูปกรณ์/ระยะเวลา/อาหาร**

- สถานที่สะอาด มีความเหมาะสม อยู่ในระดับ **ดีมากที่สุด**
- ความพร้อมของเครื่องคอมพิวเตอร์ / อุปกรณ์/โสตทัศนูปกรณ์ อยู่ในระดับ **ดีมาก**
- ระยะเวลาในการอบรม อยู่ในระดับ **ดีมาก**
- อาหารมีความเหมาะสม อยู่ในระดับ **ดีมากที่สุด**
- **8.4 ด้านการบริหารจัดฝึกอบรม (การให้บริการของเจ้าหน้าที่)**
	- การบริการของเจ้าหน้าที่ อยู่ในระดับ **ดีมากที่สุด**
	- การประสานงานของเจ้าหน้าที่ อยู่ในระดับ **ดีมากที่สุด**
	- การอ านวยความสะดวก การให้ค าแนะน า ห รือตอบข้อซักถามของเจ้าหน้าที่ อยู่ในระดับ **ดีมากที่สุด**
	- เอกสารประกอบการฝึกอบรม อยู่ในระดับ **ดีมากที่สุด**

### **8.5 ภาพรวมความพึงพอใจของการฝึกอบรม**

- ภาพรวมของการจัดกิจกรรม พบว่า มีความพึงพอใจในภาพรวมของการอบรม อยู่ใน ระดับ **ดีมากที่สุด**
- **8.6 ข้อเสนอแนะ/ข้อคิดเห็นในการจัดฝึกอบรม จากแบบสอบถาม**
	- **-** พัฒนาระบบฯ เพิ่มเติม
- ช่องรายงาน อยากให้แสดงเฉพาะศูนย์ฯ ที่เราค้นหา ข้อชี้แจง ในเมนูรายงาน เมนูย่อยที่ 1 สรุปเมล็ดพันธุ์คงคลังของทุกศูนย์ฯ เป็นการดึง ข้อมูลมาแสดงผลเท่านั้น ถ้าต้องการสืบค้นทีละศูนย์ฯ สามารถใช้งานได้ในเมนูย่อยที่ 2 สถานะคงเหลือเมล็ดพันธุ์และปัจจัยการผลิตได้
- **9. สรุป**

ผู้เข้ารับการอบรมได้รับความรู้และมีความเข้าใจกระบวนงานของระบบบริหารจัดการ เมล็ดพันธุ์เพื่อพระราชทานและปัจจัยการผลิตของศูนย์ศึกษาการพัฒนาอันเนื่องมาจากพระราชดำริ ตั้งแต่ การใส่ข้อมูลคงคลัง (นำเข้าข้อมูลเมล็ดพันธุ์และปัจจัยการผลิต) การวางแผนการผลิต เพิ่มข้อมูลทดสอบ-การงอก การรับผลผลิตเข้าคลัง จัดทำทะเบียนเกษตรกร การลงบันทึกข้อมูลการแจกจ่ายเมล็ดพันธุ์และ ปัจจัยการผลิต การติดตามผลการแจกจ่าย อันจะเป็นประโยชน์ในการบริหารจัดการการเก็บข้อมูลคลังสำรอง เมล็ดพันธ์และปัจจัยการผลิตในภาพรวมทุกศูนย์ศึกษาการพัฒนาฯ สะดวกรวดเร็วในการสืบค้นการใช้งาน แบบ Realtime และการออกรายงานในรูปแบบต่างๆ สนับสนุนภารกิจของศูนย์ศึกษาการพัฒนาฯ ในการ สนองพระราชด าริได้อย่างมีประสิทธิภาพ อีกทั้งจัดตั้ง Line กลุ่ม เพื่อเป็นอีกช่องทางหนึ่งในการประสานงาน หรือสอบถามได้อย่างรวดเร็ว ทั้งในเรื่องระบบฯ และข้อมูลเมล็ดพันธุ์อื่นๆ ที่เกี่ยวข้อง

**หมายเหตุ :** 1. แบบรายงานผลเป็นตัวอย่างของหัวข้อที่ใช่รายงานผลโดยทั่วไป สามารถปรับเพิ่มหัวข้อ ได้ตามความเหมาะสม

2. กรณีจัดอบรมเองให้รายงานต่อเลขาธิการ กปร. ผ่านผู้บริหารสายงาน

3.การจัดฝึกอบรมโดยส่วนราชการภายในสำนักงาน กปร. ต้องมีการประเมินผลการ ฝึกอบรมทุกครั้งแล้วจึงรายงานผลตามแบบรายงานนี้

## **พิธีเปิดโครงการฝึกอบรม**

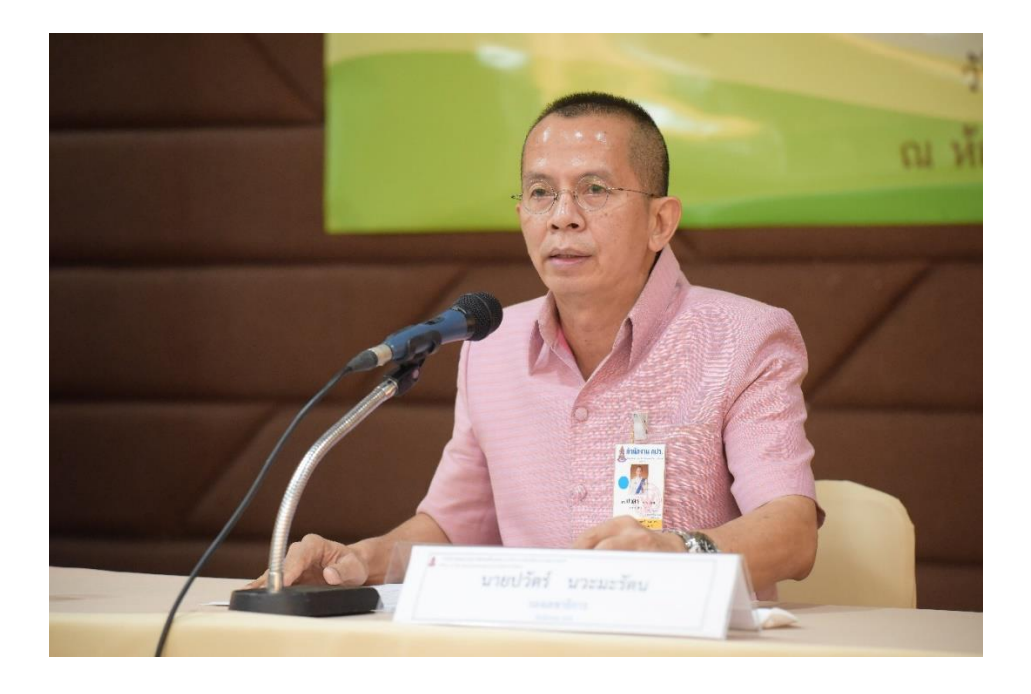

นายปวัตร์ นวะมะรัตน รองเลขาธิการ กปร. เป็นประธานในพิธีเปิดโครงการฝึกอบรม

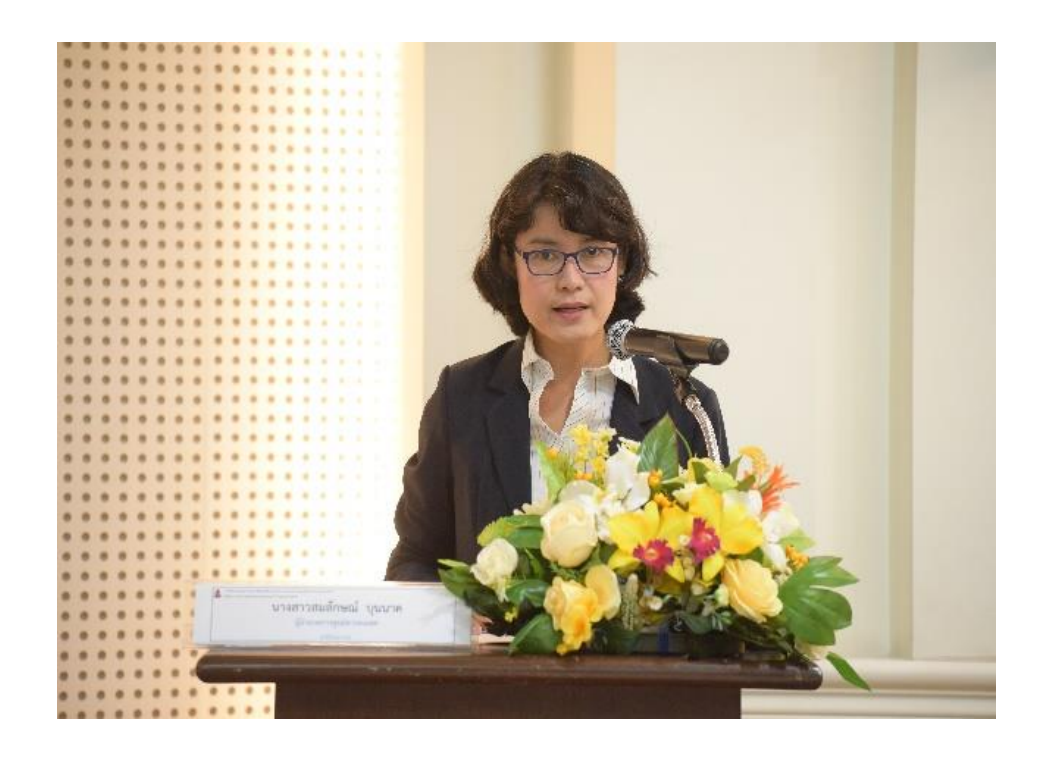

นางสาวสมลักษณ์ บุนนาค ผู้อำนวยการศูนย์สารสนเทศ กล่าวรายงานโครงการฝึกอบรมการใช้งาน ระบบบริหารจัดการเมล็ดพันธุ์เพื่อพระราชทานและปัจจัยการผลิต

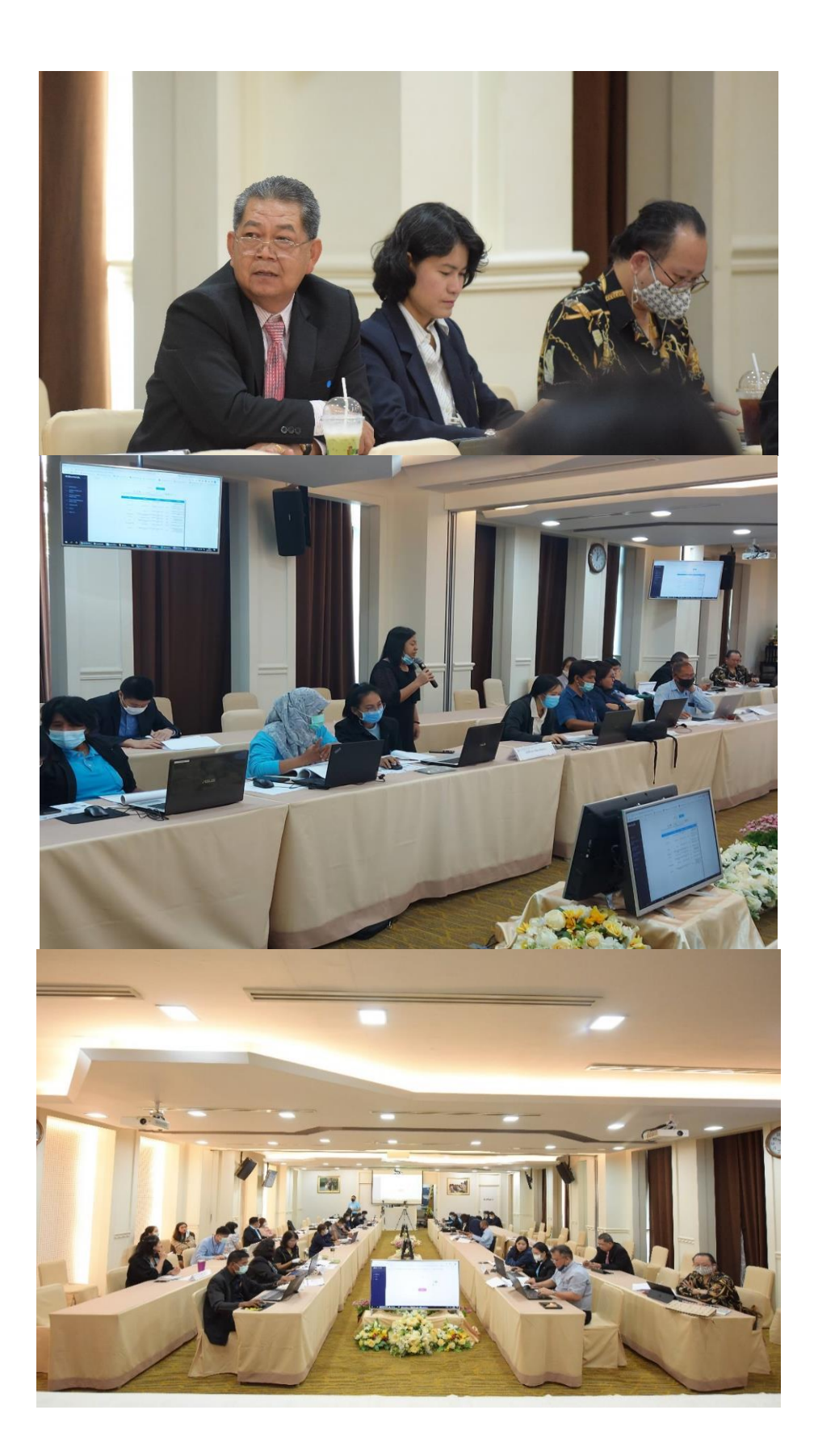

## **แบบประเมินผลการจัดฝึกอบรม หลักสูตร การใช้งานระบบบริหารจัดการเมล็ดพันธุ์เพื่อพระราชทานและปัจจัยการผลิต** ของศูนย์ศึกษาการพัฒนาอันเนื่องมาจากพระราชดำริ **วันศุกร์ที่ 26 มีนาคม 2564**

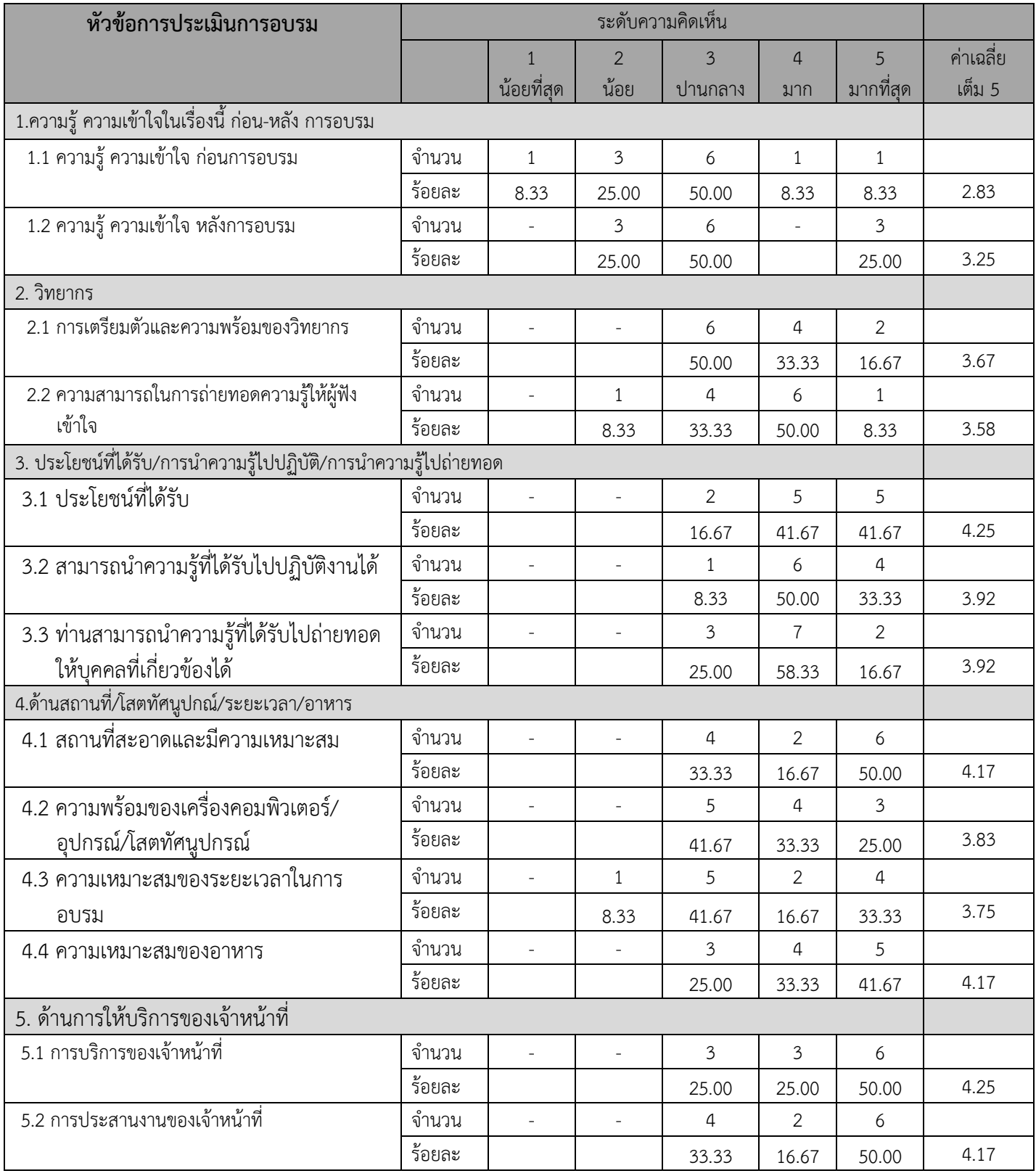

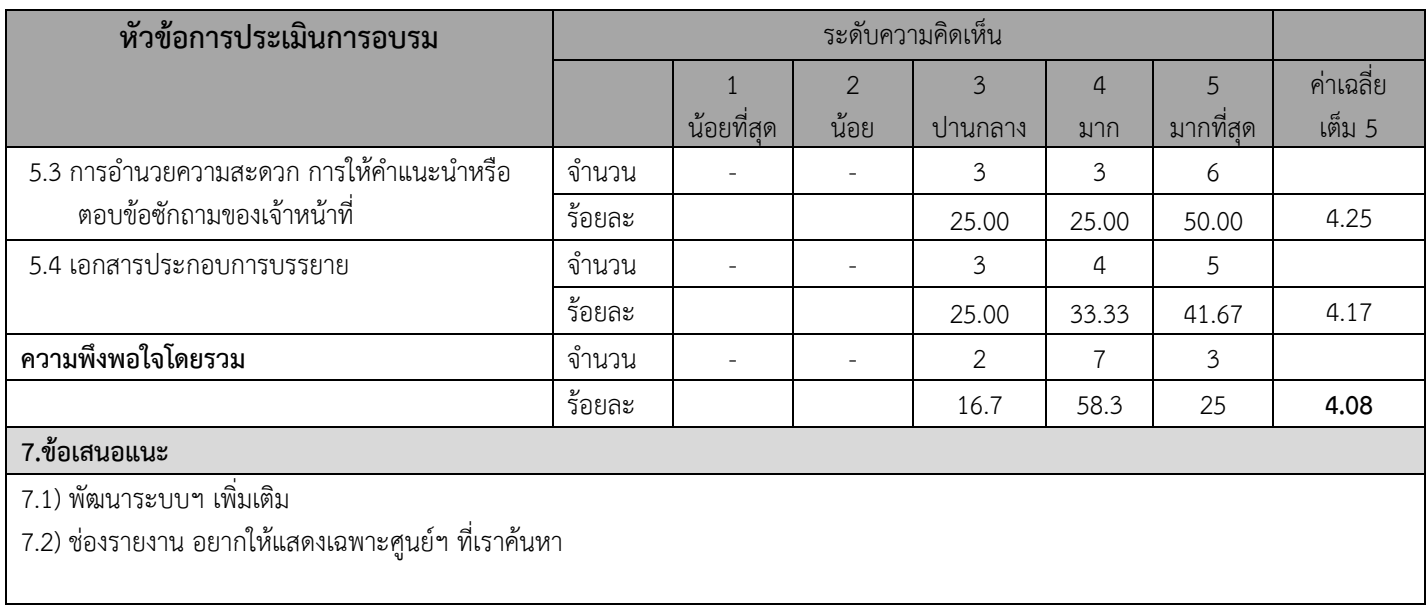

**ระดับการประเมิน < 1 = น้อยที่สุด, < 2 = น้อย, < 3 = ปานกลาง, < 4 = ดีมาก, 5 = ดีมากที่สุด**

# **ค ู ม ื อปฏบ ิั ตง ิ าน ระบบ ่ บริหารจัดการเมล็ดพันธ์พระราชทานและ ปัจจัยการผลิตของ ศ ู นยศ ์ึ กษาการพฒ ั นาอ ั นเน ื องมาจาก ่ พระราชด าริ (**e-Seed)

## **การลงทะเบียนเข้าระบบบริหารจัดการเมล็ดพันธ์พระราชทานและปัจจัยการผลิตของศ ู นยศ ์ึ กษาการพัฒนาอัน** เนื่องมาจากพระราชดำริ

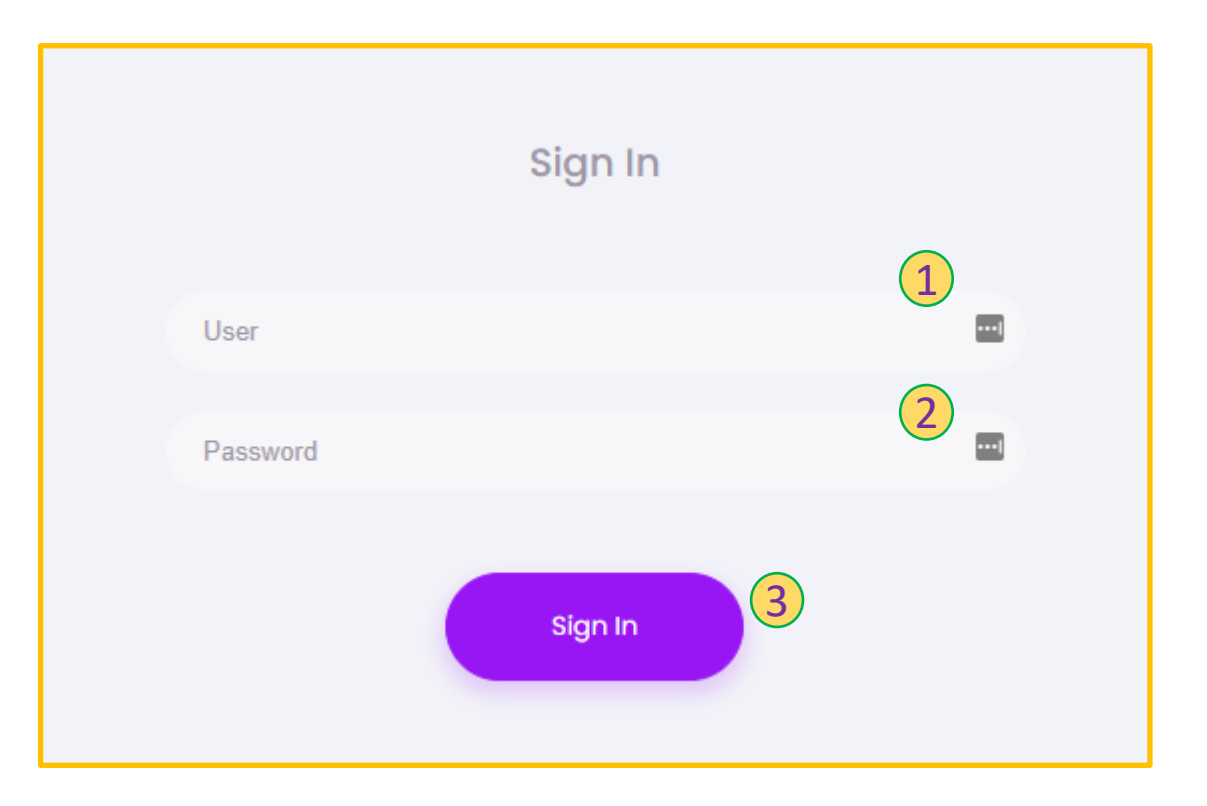

**URL : http://seed.rdpb.go.th**

- **1. กรอก User**
- **2. กรอก Password**
- **3. กดปุ่ มเพ ื่อยน ื ยน ั การลงทะเบ ี ยน**

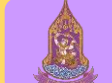

## **หัวข้อหลักของระบบ**

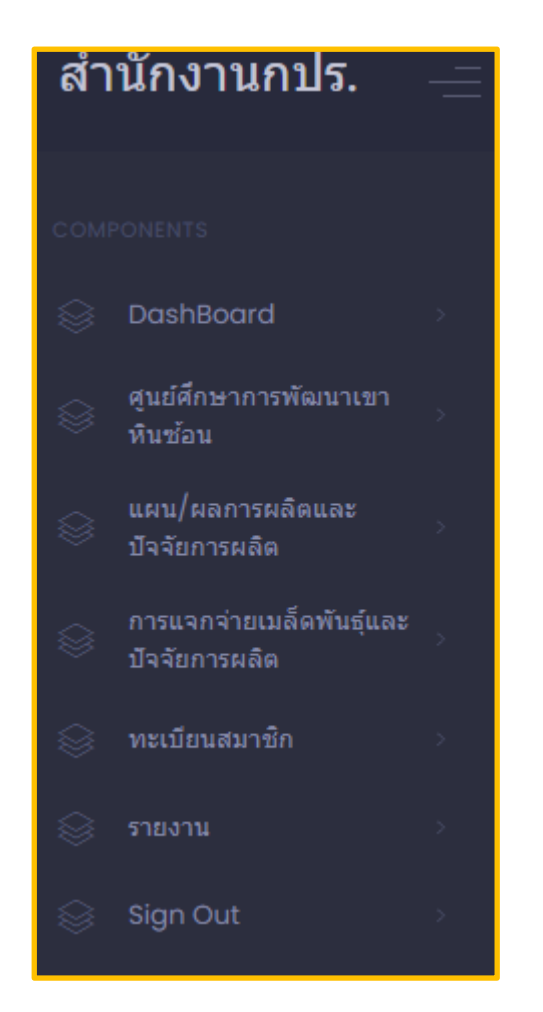

## **แผนและผลการผลิตและปัจจัยการผลิต** : **รวมเป้าหมายการผลิตเมล็ดพันธุ์และปัจจัยการผลิต**

เมื่อเข้าเมนูหัวข้อหลักทางซ้ายมือของโปรแกรม **"แผน/ผลการผลิตและปัจจัยการผลิต"** ระบบจะเข้ามาหน้า รวมรายการเป้าหมายการผลิตเมล็ดพันธุ์และปัจจัยการ ผลิต เพื่อให้สามารถเพิ่มข้อมูลของเมล็ดพันธุ์และปัจจัยการผลิต

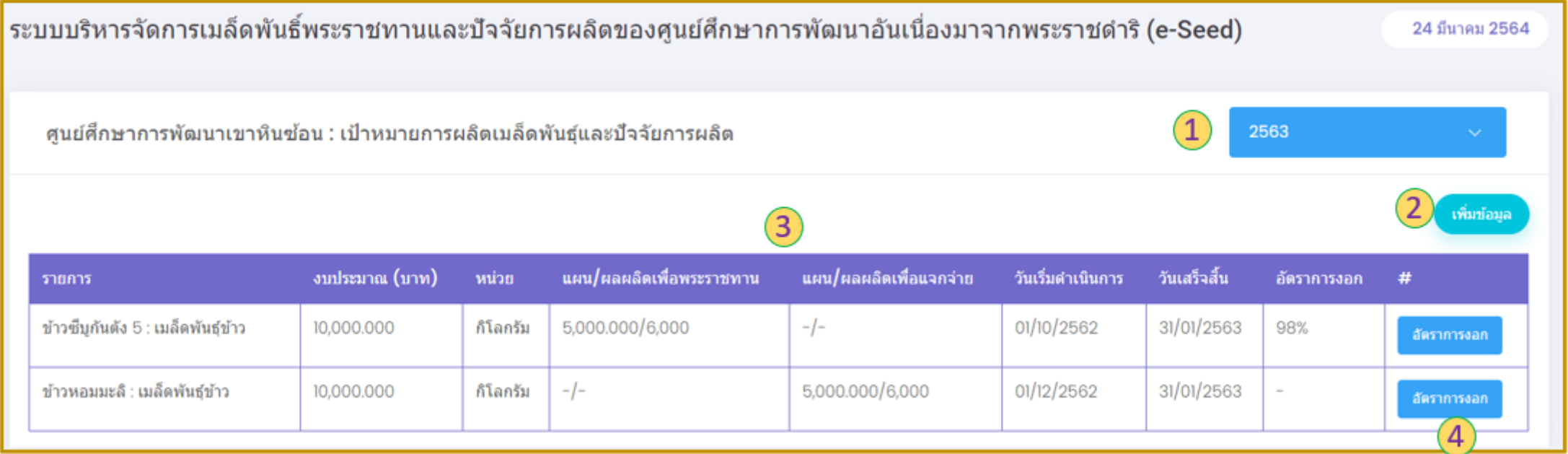

1. ปุ่ม ปีงบประมาณ : เมื่อกดระบบจะขึ้นปีงบประมาณมาให้เลือก ซึ่งเมื่อทำการเลือกระบบจะแสดงข้อมูลของรายการเบ้าหมายการผลิตพันธุ์และปัจจัยการผลิตปีงบประมาณนั้นๆ ดังเช่นตัวอย่างเลือกเป็นปีงบประมาณ 2563 ซึ่งหน้าจอจะแสดงรายการข้อมูลของเมล็ดพันธุ์และปัจจัยการผลิตที่เกิดขึ้นในปีงบประมาณ 2563 ตามศูนย์ศึกษาของผู้ลงทะเบียนใช้ใน ขณะนั้น

2. ปุ่ม เพิ่มข้อมูล : เมื่อกด **"เพิ่มข้อมูล"** หน้าจอจะแสดงแบบฟอร์มเพื่อเพิ่มข้อมูลของแผนการผลิตเมล็ดพันธุ์และปัจจัยการผลิต ตามศูนย์ศึกษาของผู้ลงทะเบียนใช้ในขณะนั้น ้<br>3. ตารางรายการเป้าหมายการผลิตเมล็ดพันธุ์และปัจจัยการผลิต ประกอบด้วย รายการ งบประมาณ หน่วย แผน/ผลผลิตเพื่อพระราชทาน แผน/ผลผลิตเพื่อแจกจ่าย วันเริ่มดำเนินการ วันเสร็จสิ้น และอัตราการงอก

4. ปุ่มอัตราการงอก : เมื่อกด **"อัตราการงอก"** หน้าจอจะแสดงแบบฟอร์มเพื่อให้ใส่ข้อมูลอัตราการงอกของรายการเมล็ดพันธุ์และปัจจัยการผลิตที่เราเลือกในแถบช่องนั้นๆ

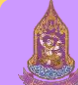

# **แผนและผลการผลิตและปัจจัยการผลิต** : **ฟอรม ์ เพม ิ่ ข ้ อม ู ล**

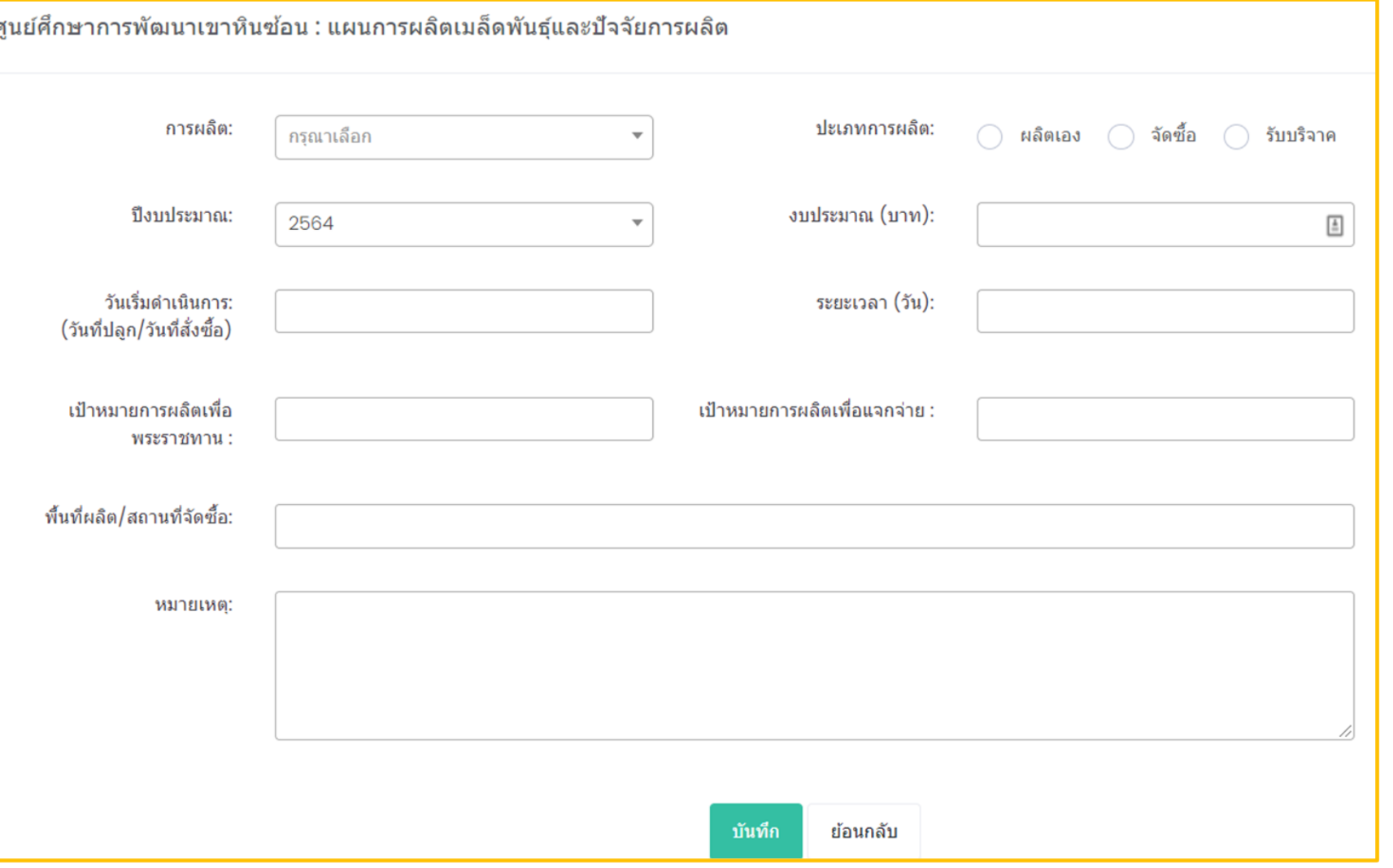

เมื่อกด **"เพิ่มข้อมูล"** จากหน้าตารางรวม รายการ **"เป้าหมายการผลิตเมล็ดพันธุ์และ ปัจจัยการผลิต"** ระบบจะแสดงแบบฟอร์มในการ เพิ่มข้อมูล ซึ่งสามารถกรอกข้อมูลเพื่อเพิ่มรายการ เมล็ดพันธุ์และปัจจัยการผลิตประกอบด้วย การ ผลิต ประเภทการผลิต ปีงบประมาณ ึงบประมาณ วันเริ่มดำเนินการ ระยะเวลา เป้าหมายการผลิตเพื่อพระราชทาน เป้าหมายการ ผลิตเพื่อแจกจ่าย พื้นที่ผลิต/สถานที่จัดซื้อ และ หมายเหตุ

เมื่อทำการกรอกข้อมูลเสร็จเรียบร้อยแล้วจึง กดปุ่ ม **"บันทึก"**

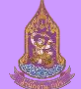

# **แผนและผลการผลิตและปัจจัยการผลิต** : **ฟอรม ์ เพม ิ่ ข ้ อม ู ล (ตัวอย่าง)**

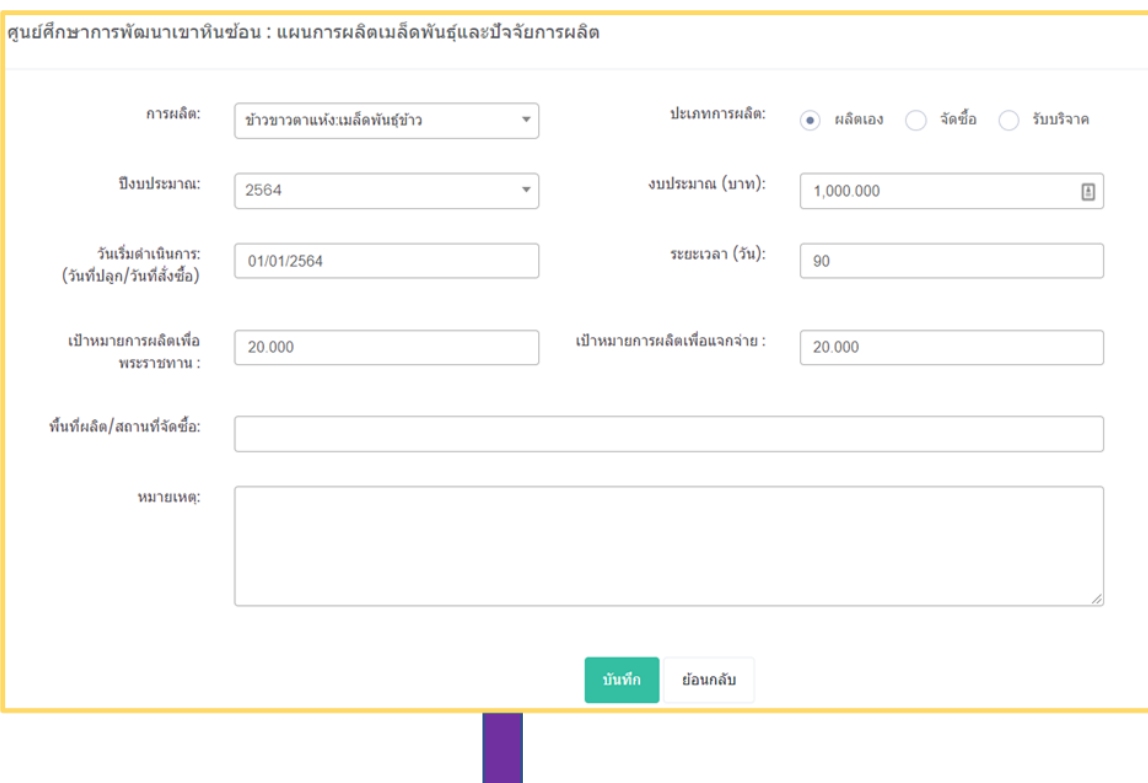

เมื่อกด **"เพมิ่ ขอ้ มูล"** จากหน้าตารางรวมรายการ "เป้าหมายการผลิตเมล็ดพันธุ์และปัจจัยการผลิต" จะสามารถกรอกข้อมูลเพื่อเพิ่มรายการเมล็ดพันธุ์และปัจจัยการผลิต ดังเช่นตัวอย่างจะกรอกเป็น **การผลิต : ข้าวขาวตาแห้ง:เมล็ดข้าว ประเภทการผลิต : ผลิตเอง ปี งบประมาณ : 2564 งบประมาณ (บาท) : 1,000.00 วันทเี่ริ่มดา เนินการ : 01/01/2564 ระยะเวลา (วัน) : 90 เป้าหมายการผลิตเพอื่ พระราชทาน : 20.00 เป้าหมายการผลิตเพอื่ แจกจา่ ย : 20.00** เมื่อกรอกข้อมูลเสร็จสิ้นครบตามที่ต้องการแล้วจะกดปุ่ ม **"บันทึก"** จะแสดงตารางดังภาพด้านล่าง 1. ปุ่ ม พร้อมแจกจ่าย : เมื่อกดปุ่ ม **"พร้อมแจกจ่าย"** ในแถบของรายการที่ต้องการ หน้าจอจะแสดง แบบฟอร์มเพื่อเพิ่มข้อมูลของแผนการผลิตเมล็ดพันธุ์และปัจจัยการผลิต ตามศูนย์ศึกษาของผู้ลงทะเบียน ใช้ในขณะนั้น 2. ปุ่ ม แก้ไข : เมื่อกดปุ่ ม **"แก้ไข"** จะสามารถแก้ไขข้อมูลของรายการในแถบที่เราต้องการ

3. ปุ่ ม ลบ : เมื่อกดปุ่ ม **"ลบ"** 

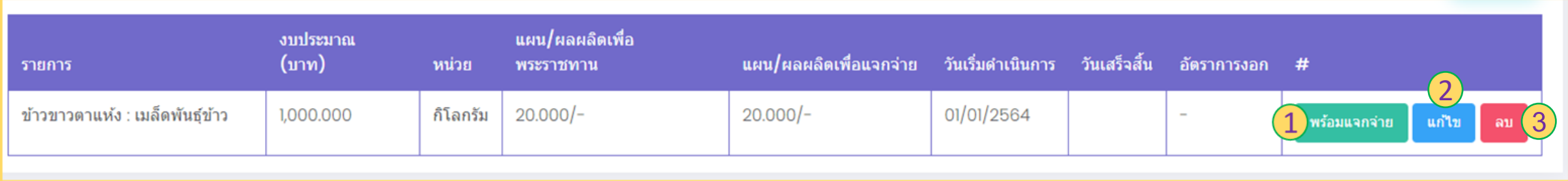

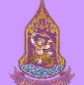

## **แผนและผลการผลิตและปัจจัยการผลิต** : **ฟอร์มพร้อมแจกจ่าย (ตัวอย่าง)**

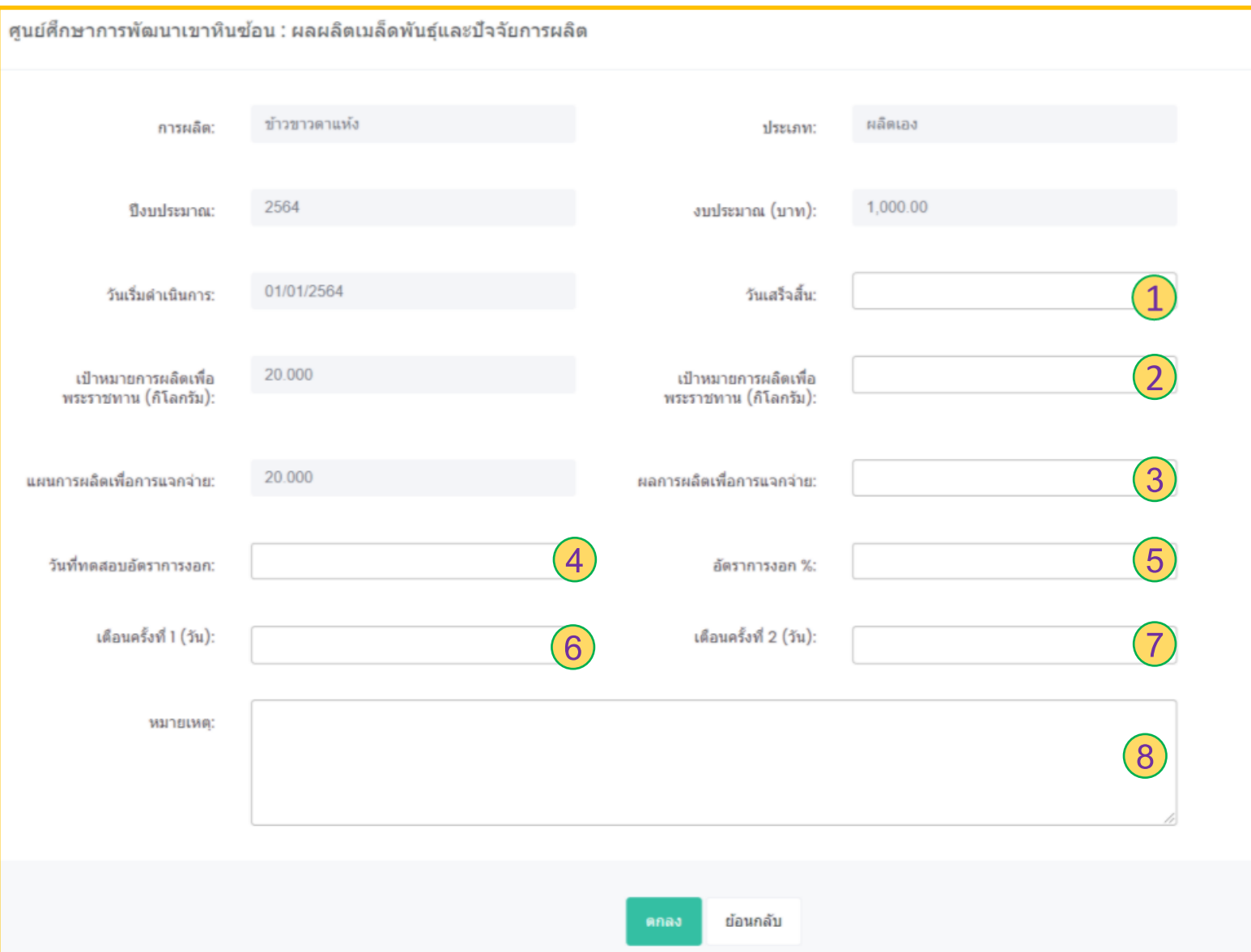

เมื่อกด **"พร้อมแจกจ่าย"** จากแถบรายการที่ ต้องการแล้ว ระบบจะแสดงแบบฟอร์มให้ทำ การใส่ข้อมูลเพิ่มเติมในส่วนของ 1. วันที่เสร็จสิ้น 2. เป้าหมายการผลิตเพื่อพระราชทาน 3. ผลการผลิตเพื่อการแจกจ่าย 4. วันที่ทดสอบอัตราการงอก 5. อัตราการงอก% 6. เตือนครั้งที่ 1 7. เตือนครั้งที่ 2 8. หมายเหตุ เมื่อทำการใส่ข้อมูลเสร็จเรียบร้อยแล้วทำการ กด **"ตกลง"** จะเป็นการน าเข้าข้อมูลของเมล็ด พันธุ์และปัจจัยการผลิตเข้าสต็อกตามศูนย์ ศึกษาของผู้ลงทะเบียนใช้ในขณะนั้น

# **แผนและผลการผลิตและปัจจัยการผลิต** : **รวมรายการเม ื่อกด "พร้อมแจกจ่าย"**

เมื่อกดปุ่ม "พร้อมแจกจ่าย" แล้วทำการกรอกข้อมมูลเพิ่มเติมเสร็จเรียนร้อยแล้วระบบจะแสดงหน้าหน้ารวมรายการเป้าหมายการ ผลิตเมล็ดพันธุ์และปัจจัยการผลิตของปีงบประมาณที่เลือก

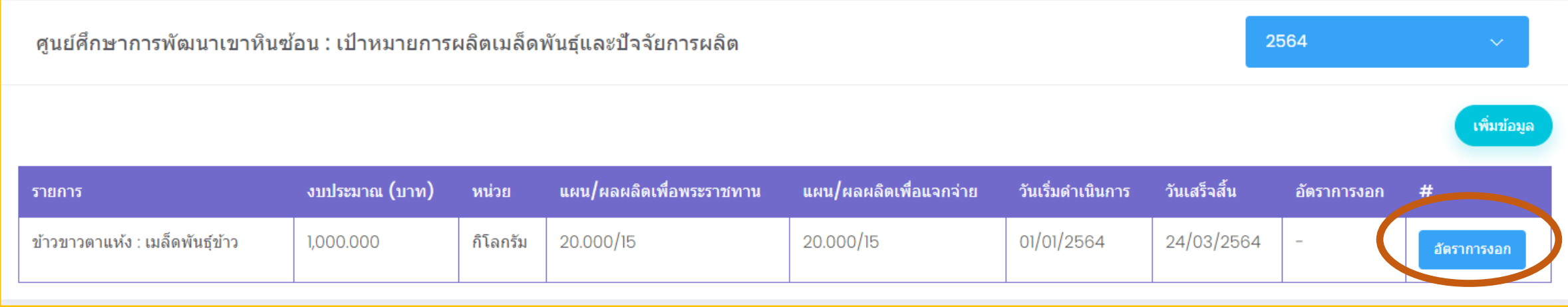

ในส่วนของหน้าแสดงรายการเป้าหมายการผลิตเมล็ดพันธุ์และปัจจัยการผลิตนี้ สามารถท าการใส่ข้อมูลเพิ่มเติมของรายการแถบที่เรา ต้องการ ซึ่งเป็นการใส่ข้อมูลอัตราการงอกโดยกดปุ่ ม **"อัตราการงอก"** ระบบจะแสดงแบบฟอร์มเพื่อให้กรอกข้อมูลเพิ่มเติม

# **แผนและผลการผลิตและปัจจัยการผลิต** : **ฟอรม ์ เพม ิ่ ข ้ อม ู ลอ ั ตราการงอก**

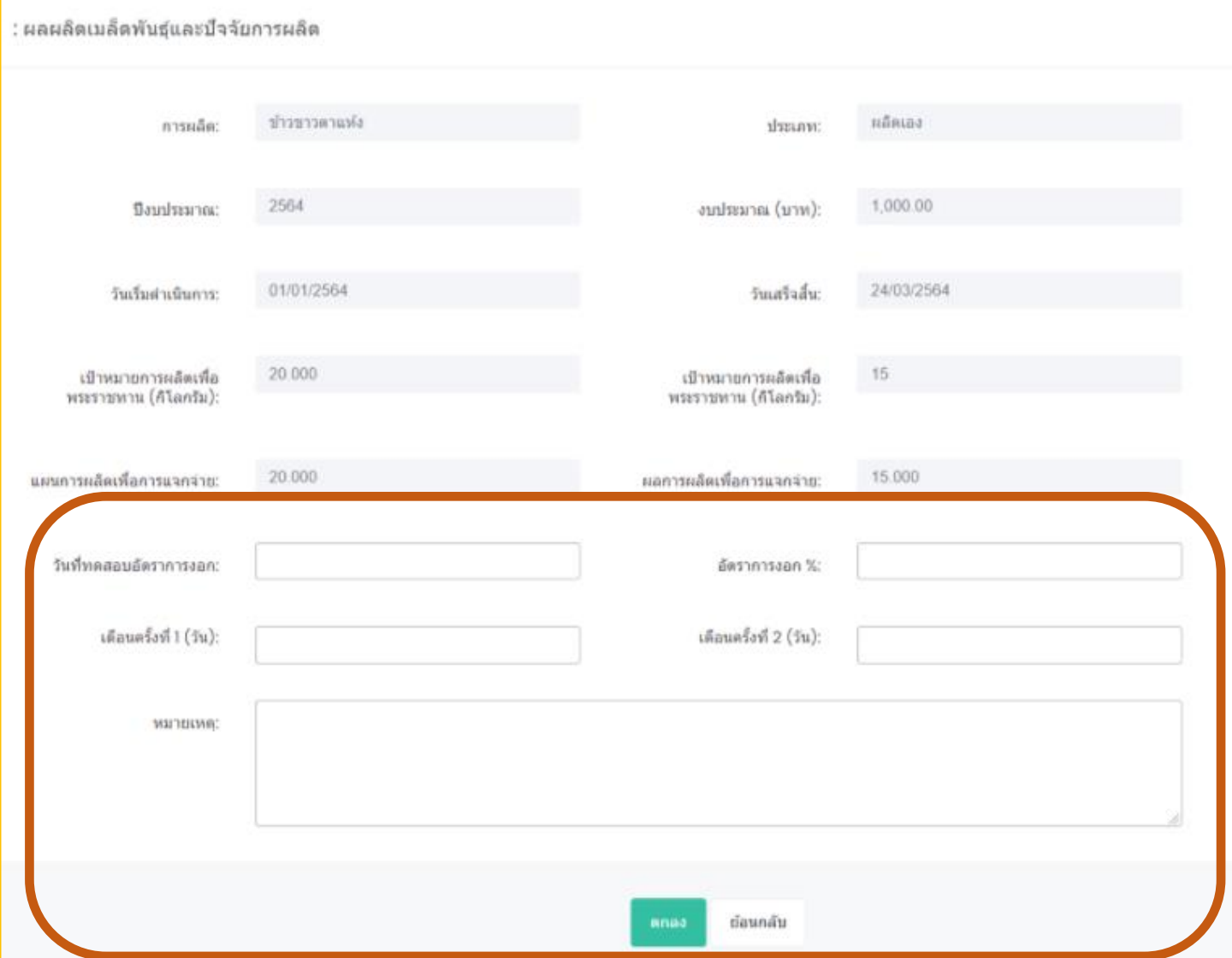

เมื่อกดปุ่ ม **"อัตราการงอก"** ระบบจะแสดง แบบฟอร์มรายละเอียดข้อมูลผลผลิตเมล็ดพันธุ์และ ปัจจัยการผลิตในของรายการที่เลือก ซึ่งจะทำการ กรอกข้อมูลเพิ่มเติมในส่วนของ

- วันที่ทดสอบการงอก
- อัตราการงอก%
- เตือนครั้งที่ 1
- เตือนครั้งที่ 2
- หมายเหตุ

หลังจากกรอกข้อมูลแล้วกดปุ่ ม **"ตกลง"** ระบบจะท า การเก็บข้อมูล

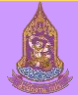

# **ทะเบียนสมาชิก** : **ข ้ อม ู ลเกษตรกร/หน่วยงาน**

เมื่อกดหัวข้อหลักจากหน้าซ้ายมือของโปรแกรม **"ทะเบียนสมาชิก"** ระบบจะเข้ามาหน้า รวมรายการฐานข้อมูลเกษตรกร/หน่วยงาน

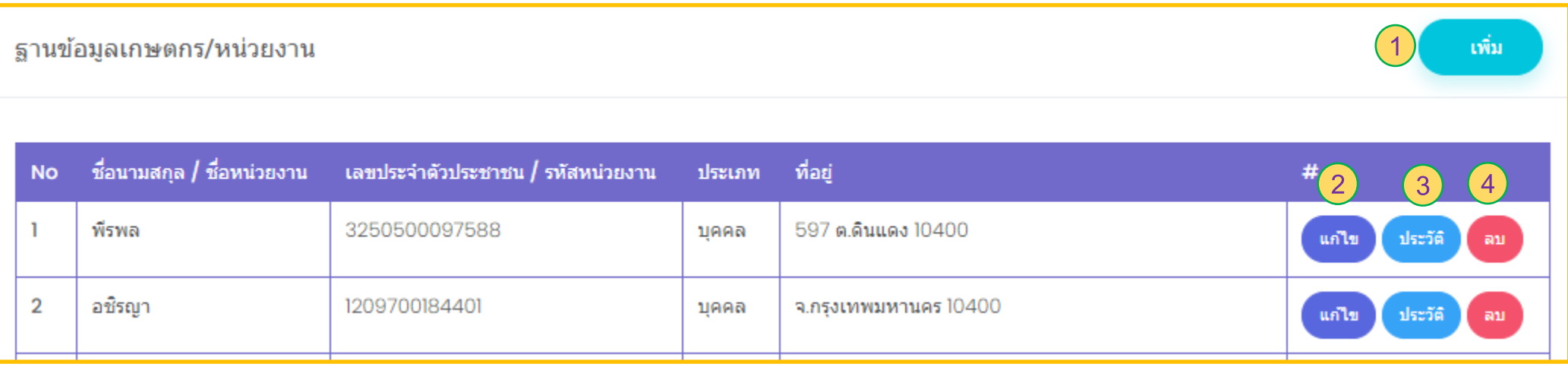

1. ปุ่ ม เพิ่ม : เมื่อกด "เพิ่ม" ระบบจะแสดงแบบฟอร์มให้กรอกรายละเอียดเพิ่มฐานข้อมูลเกษตรกร/หน่วยงาน

- 2. ปุ่ ม แก้ไข : เมื่อกด "แก้ไข" ระบบจะแสดงหน้าฐานข้อมูลเกษตรกร/หน่วยงานให้แถบที่เลือก
- 3. ปุ่ ม ประวัติ : เมื่อกด "ประวัติ" ระบบจะแสดงหน้า "ประวัติการได้รับเมล็ดพันธุ์พระราชทาน
- 4. ปุ่ ม ลบ : เมื่อกด "ลบ" ระบบจะลบฐานข้อมูลเกษตรกร/หน่วยงานในส่วนของแถบชื่อที่เลือก

# **ทะเบียนสมาชิก** : **ฐานข ้ อม ู ลเกษตรกร/หน่วยงาน**

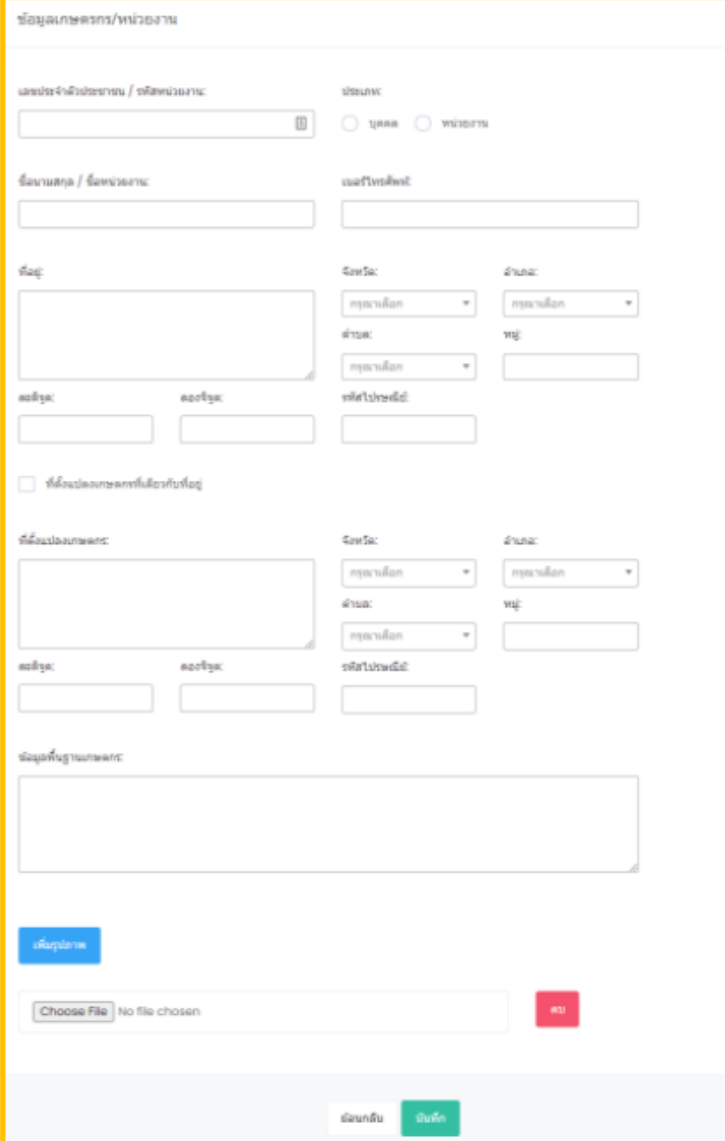

เมื่อกด **"เพิ่ม"** จากหน้ารวมรายการ **"ฐานข้อมูลเกษตรกร/หน่วยงาน"** ระบบจะแสดงแบบฟอร์มให้กรอก รายละเอียดข้อมูลเกษตรกร/หน่วยงาน ประกอบด้วย

- เลขประจ าตัวประชาชน/รหัสหน่วยงาน
- ประเภท
- ชื่อนามสกุล/หน่วยงาน
- เบอร์โทร
- ที่อยู่ จังหวัด อำเภอ ตำบล หมู่ ละติจูด ลองจิจูด และรหัสไปรษณีย์
- ข้อมูลพื้นฐานเกษตรกร
- เพิ่มรูปภาพ

ซึ่งถ้าแปลงที่ใช้ในการเพาะปลูกเป็นที่เดียวกันกับที่อยู่สามารถเลือกที่หัวข้อ **"ที่ตั้งแปลงเกษตรกรที่เดียวกับที่ อยู่"** แต่ถ้าที่ตั้งแปลงเกษตรกรที่ไม่อยู่ที่เดียวกันกับที่อยู่ก็สามารถกรอกข้อมูลเพิ่มลงไปในส่วนของ ที่ตั้งแปลง เกษตรกร จังหวัด อำเภอ ตำบล หมู่ ละติจูด ลองจิจูด รหัสไปรษณีย์ ข้อมูลพื้นฐานเกษตรกร ี่ เมื่อทำการกรอกข้อมูลครบเสร็จเรียบร้อยแล้วทำการกด "**บันทึก**" ระบบจะทำการเก็บบันทึกข้อมูล

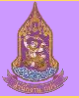

# **ทะเบียนสมาชิก** : **ประวัติการได้รับเมล็ดพันธุ์พระราชทาน**

เมื่อกด **"ประวัติ"** จากหน้า **"ฐานขอ้ มูลเกษตรกร/หน่วยงาน"** ระบบจะแสดงหน้า "ประวัติการได้รับ เมล็ดพันธุ์พระราชทาน ของเกษตรกร/หน่วยงานในแถบที่เลือก

1. รายละเอียด : เมื่อกด "รายละเอียด" ระบบจะแสดงแบบฟอร์มให้สามารถเพิ่มข้อมูลส่วนของ "การ ติดตามผล เพื่อพระราชทาน"

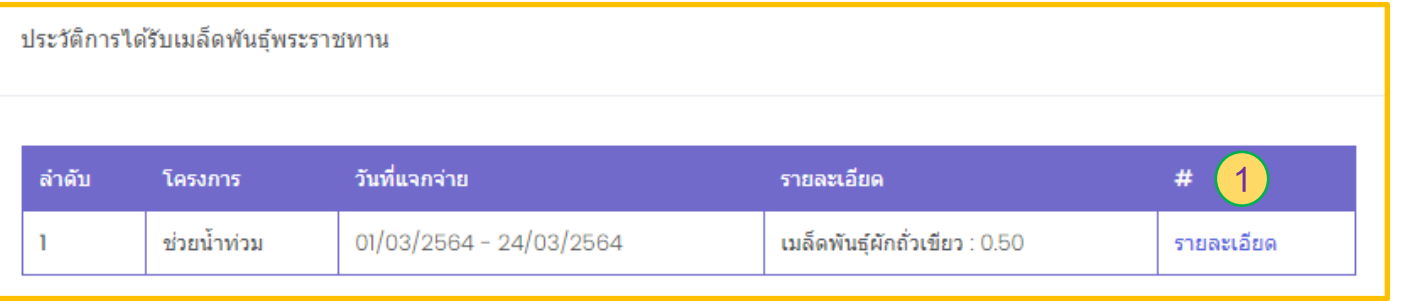

## ระบบจะแสดงแบบฟอร์มให้กรอกข้อมูลเพิ่มเติม

- 2. ติดตามโดยคณะทำงานของศูนย์ศึกษา
- 3. วันที่ติดตาม
- 4. วันที่เริ่มปลูก ผลผลิต หมายเหตุ
- 5. วัตถุประสงค์
- 6. รายละเอียด
- 7. เพิ่มรูปภาพ

ี ซึ่งถ้าทำการกรอกข้อมูลเพิ่มเติมครบเรียบร้อยให้กดปุ่ม **"ตกลง**" ระบบจะทำการบันทึกข้อมูล

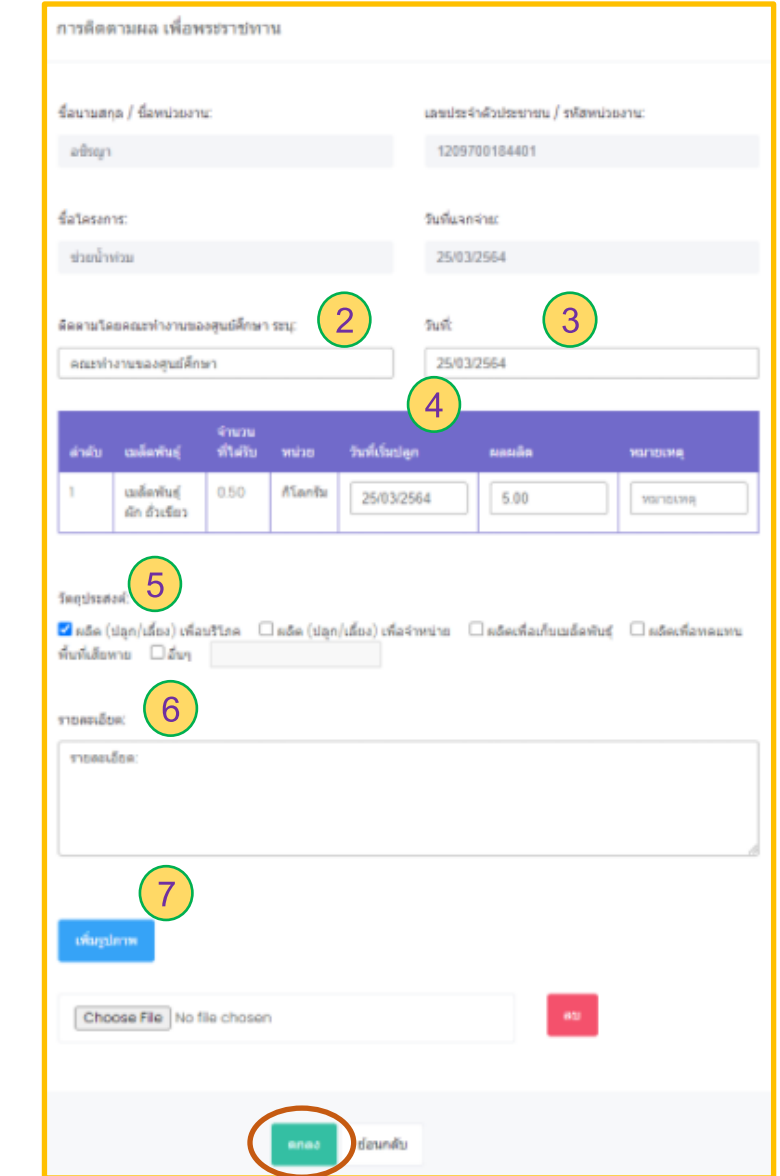

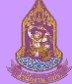

# **การแจกจ่ายเมล็ดพันธุ์และปัจจัยการผลิต** : **ฐานข ้ อม ู ลผ ู ้ได ้ ร ั บประโยชน ์**

เมื่อเข้าเมนูหัวข้อหลักทางซ้ายมือของโปรแกรม **"การแจกจ่ายเมล็ดพันธุ์และปัจจัยการผลิต"** ระบบจะเข้ามาหน้า รวมรายการฐานข้อมูลผู้ได้รับประโยชน์

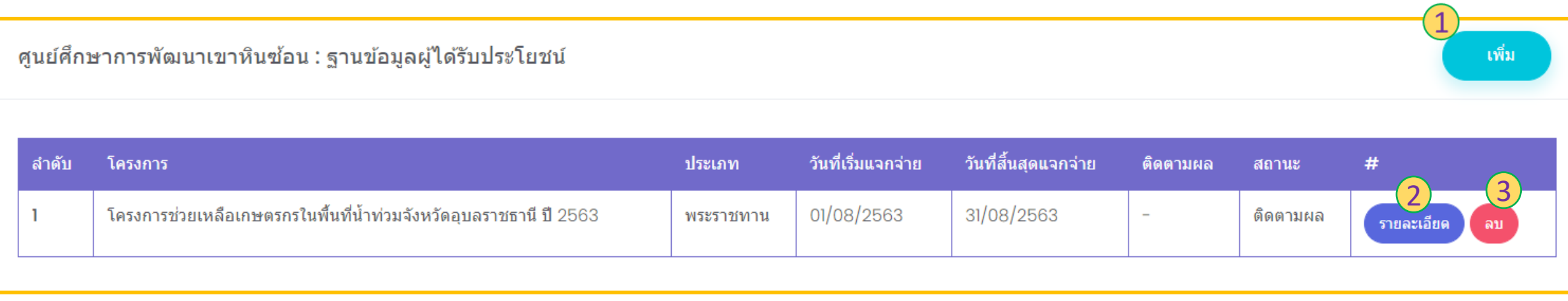

1. ปุ่ ม เพิ่ม : เมื่อกด **"เพิ่ม"** ระบบจะแสดงแบบฟอร์มเพื่อให้กรอกข้อมูลการแจกจ่าย

2. ปุ่ม รายละเอียด : เมื่อกด "**รายละเอียด**" ระบบจะแสดงหน้าจอข้อมูลรายละเอียดการแจกจ่าย ซึ่งในส่วนนี้สามารถทำการแก้ไขและเพิ่มเติมข้อมูลประกอบด้วย โครงการ ผู้ได้รับประโยชน์ Export และImport

3. ปุ่ม ลบ : เมื่อกด "**ลบ**" ระบบจะทำการลบข้อมูลแถบโครงการทำเลือกออกจากระบบ

#### **การแจกจ่ายเมล็ดพันธุ์และปัจจัยการผลิต** : **ฟอรม ์ การเพม ิ่ โครงการสา หร ั บแจกจ าย ่**

เมื่อกด **"เพิ่ม"** จากหน้าตารางรวม **"ฐานข้อมูลผู้ได้รับประโยชน" ์** ระบบจะแสดงแบบฟอร์มในการเพิ่มข้อมูล ซึ่งประกอยด้วย ชื่อโครงการ ปีงบประมาณ ประเภท วันที่เริ่มแจกจ่าย วันที่สิ้นสุดการแจกจ่าย เพิ่มที่อยู่ และรายละเอียด เมื่อซึ่งกด **"เพิ่มที่อย" ู่** ระบบจะแสดงแบบฟอร์ม **"ที่อยู่"** ให้กรอกประกอบด้วย

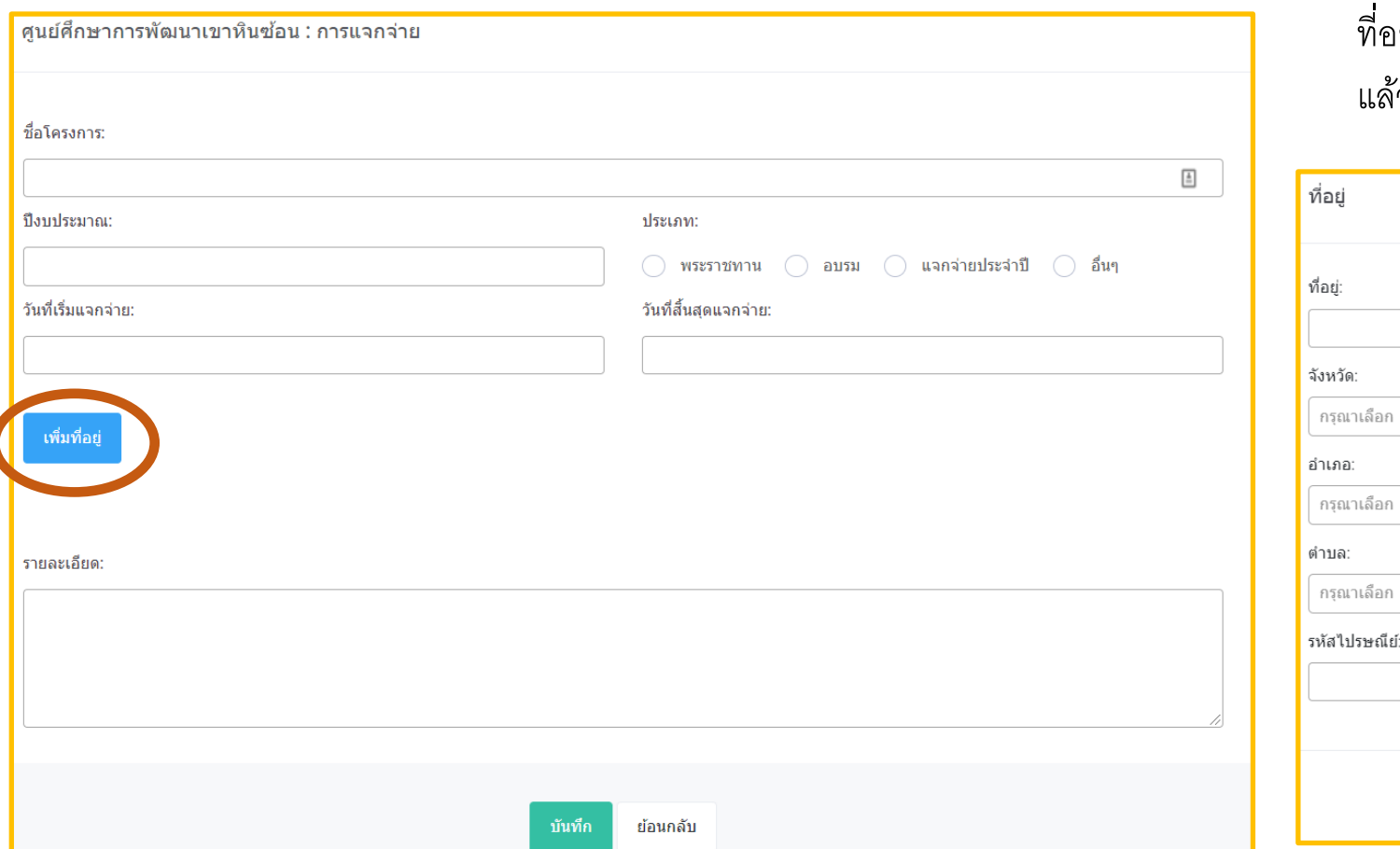

่ายู่ จังหวัด อำเภอ ตำบล และรหัสไปรษณีย์ เสร็จเรียบร้อย ัวทำการกด "**Save**" ระบบจะทำเก็บข้อมูล

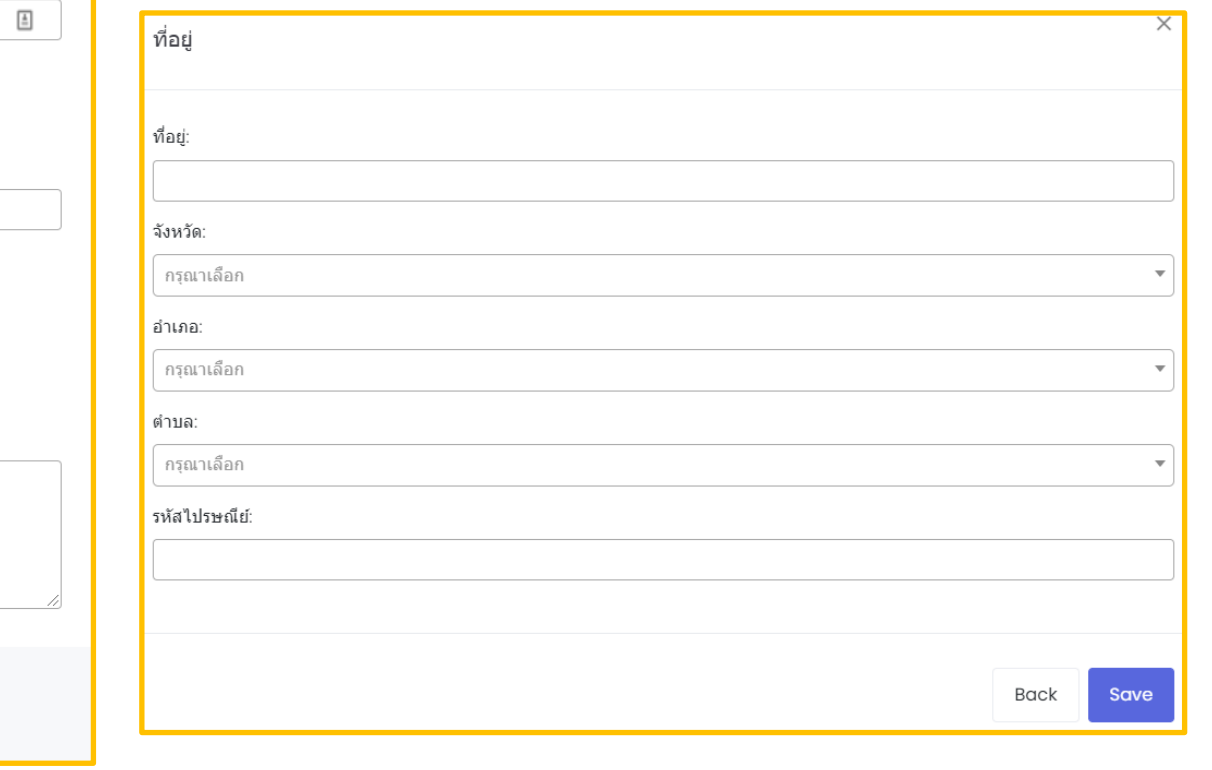

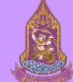

# **การแจกจ่ายเมล็ดพันธุ์และปัจจัยการผลิต** : **รายละเอียดโครงการ**

เมื่อกด **"รายละเอียด"** จากแถบตารางโครงการจากหน้ารวมรายการ **"ฐานข้อมูลผู้ได้รับประโยชน" ์** ระบบจะแสดงข้อมูลโครงการที่เลือก ซึ่งในส่วนนี้สามารถท า การแก้ไขและเพิ่มเติมข้อมูลได้แก่ โครงการ ผู้ได้รับประโยชน์ Export และImport

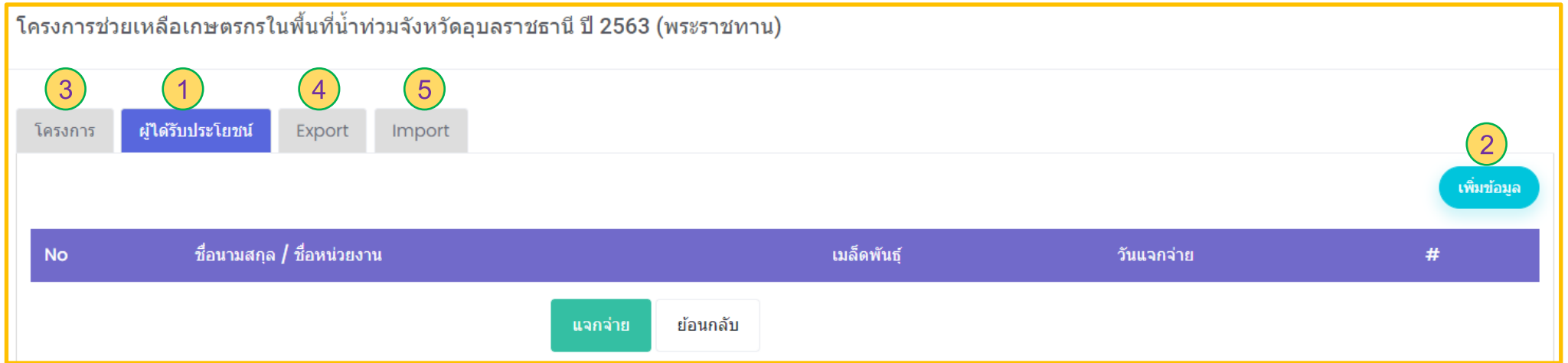

1. ปุ่ม ผู้รับผลประโยชน์ : เมื่อกด "**ผู้ได้รับผลประโยชน์**" ระบบจะแสดงตารางรวมรายชื่อ/หน่วยงาน จำนวนเมล็ดพันธุ์ วันแจกจ่าย ของโครงการที่เลือก 2. ปุ่ ม เพิ่มข้อมูล : เมื่อกด "**เพมิ่ ขอ้ มูล"** ระบบจะแสดงแบบฟอร์มให้กรอกข้อมูลรายละเอียดของผู้ได้รับประโยชน์ ซึ่งในส่วนนี้สามารถเพิ่มจากหัวข้อหลักด้านซ้ายมือของ โปรแกรม คือหัวข้อ **"ทะเบียนสมาชิก"** 

3. ปุ่ ม โครงการ : เมื่อกด **"โครงการ"** ระบบจะแสดงแบบฟอร์มข้อมูลรายละเอียดโครงการที่เลือก ซึ่งในส่วนนี้สามารถท าการแก้ไข้ข้อมูลลายละเอียดของโครงการได้

4. ปุ่ม Export : เมื่อกด <mark>"Export</mark>" ระบบจะแสดงหน้าจอ "รายการที่ต้องการแจกจ่าย" ในส่วนนี้มีรายการเมล็ดพันธุ์ หรือปัจจัยการนลิตของโครงการนั้นๆให้เลือก ซึ่งจะกำหนดใน ตอนสร้างโครงการ

5. ปุ่ม Import : เมื่อกด **"Import**" ระบบจะแสดงหน้าจอให้ใส่วันที่แจกจ่าย และนำเข้าExcel file ที่เป็นข้อมูลรายละเอียดผู้ได้รับประโยชน์จากโครงการ

# **การแจกจ่ายเมล็ดพันธุ์และปัจจัยการผลิต** : **ฟอรม ์ การเพม ิ่ ผ ู ้ได ้ ร ั บประโยชน ์**

เมื่อกด **"เพิ่มข้อมูล"** จากหน้าโครงการในส่วนของ **"ผู้ได้รับประโยชน"์** ระบบจะแสดงแบบฟอร์มให้กรอกข้อมูลรายละเอียดของผู้ได้รับประโยชน์ประกอบด้วย

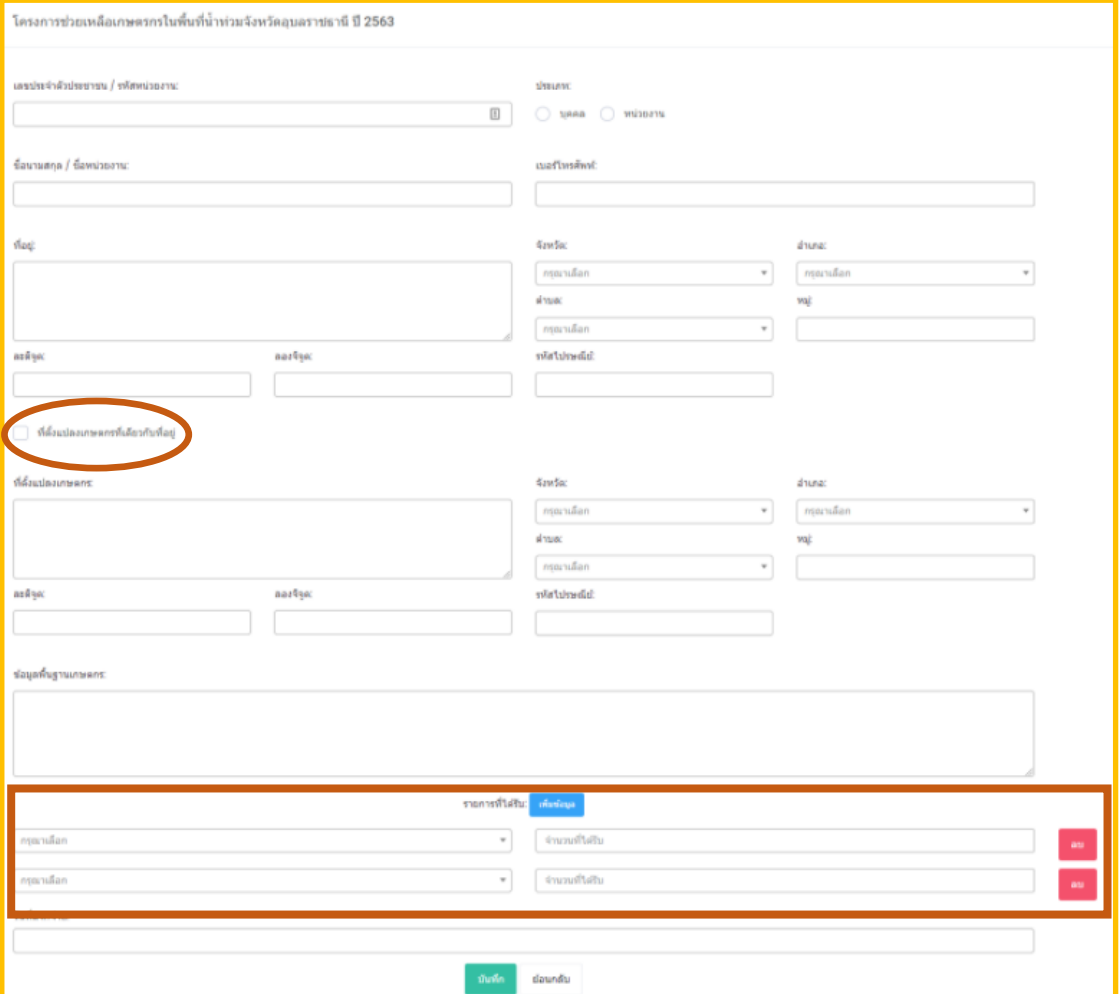

- เลขประจำตัวประชาชน/รหัสหน่วยงาน
- ประเภท
- ชื่อนามสกุล/หน่วยงาน เบอร์โทร

- ที่อยู่ จังหวัด อำเภอ ตำบล หมู่ ละติจูด ลองจิจูด และรหัสไปรษณีย์ ซึ่งถ้าแปลงที่ใช้ในการเพาะปลูกเป็นที่เดียวกันกับที่อยู่สามารถเลือกที่หัวข้อ **"ที่ตั้งแปลงเกษตรกรที่เดียวกับที่อยู่"** แต่ถ้าที่ตั้งแปลงเกษตรกรที่ไม่อยู่ที่ เดียวกันกับที่อยู่ก็สามารถกรอกข้อมูลเพิ่มลงไปในส่วนของ ที่ตั้งแปลงเกษตรกร ้ จังหวัด อำเภอ ตำบล หมู่ ละติจูด ลองจิจูด รหัสไปรษณีย์ ข้อมูลพื้นฐาน เกษตรกร

้ ในส่วนของ "**รายการที่ได้รับ**" สามารถเพิ่มหรือลบข้อมูลได้ และเมื่อทำการ กรอกข้อมูลครบเสร็จเรียบร้อยแล้วท าการกด **"บันทึก"** ระบบจะท าการเก็บบันทึก ข้อมูล

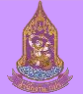

# **การแจกจ่ายเมล็ดพันธุ์และปัจจัยการผลิต** : **รวมตารางผ ู ้ได ้ ร ั บประโยชนจ ์ ากโครงการ**

เมื่อกด **"บันทึก"** ข้อมูล **"ผู้ได้รับประโยชน" ์** เรียบร้อยแล้ว จากหน้าเพิ่ม ข้อมูลผู้ที่ได้รับประโยชน์ ระบบจะแสดงหน้ารวมตารางผู้ได้รับประโยชน์ 1. ปุ่ ม แก้ไข : เมื่อกด **"แก้ไข"** ระบบจะแสดงหน้ารายละเอียดของผู้ได้รับ ประโยชน์ ซึ่งสามารถแก้ไขข้อมูลในส่วนนี้ได้

2. ปุ่ ม แจกจ่าย : เมื่อกด **"แจกจ่าย"** เรียบร้อยแล้วจะไม่สามารถกลับมา แก้ไขมูลได้อีก แต่ถ้าเมล็ดพันธุ์มีจำนวนไม่เพียงพอจะไม่สามารถกด "แจกจ่าย" ได้

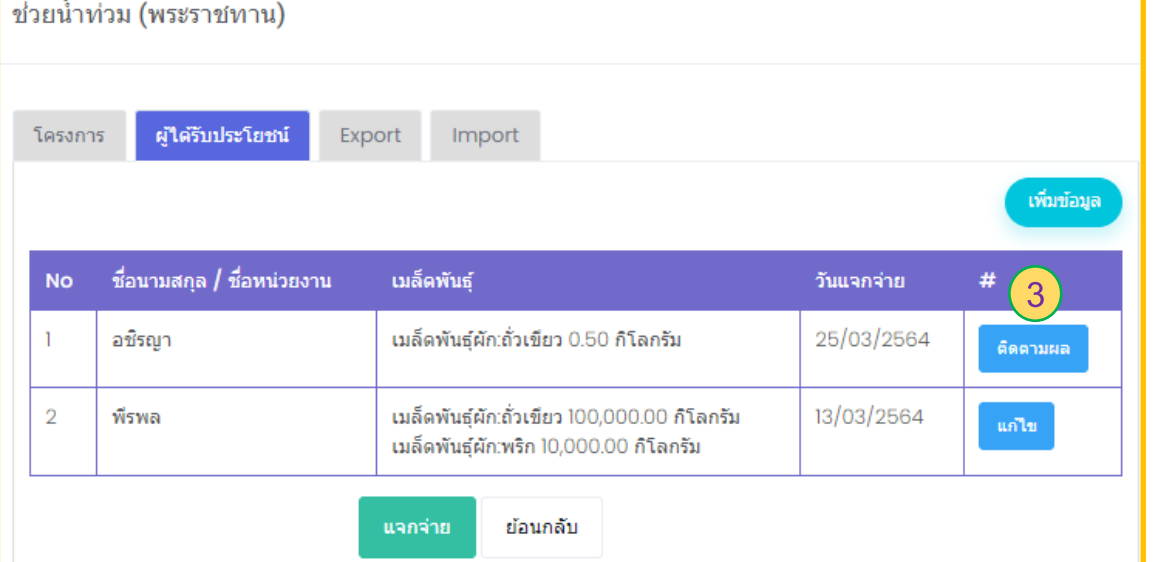

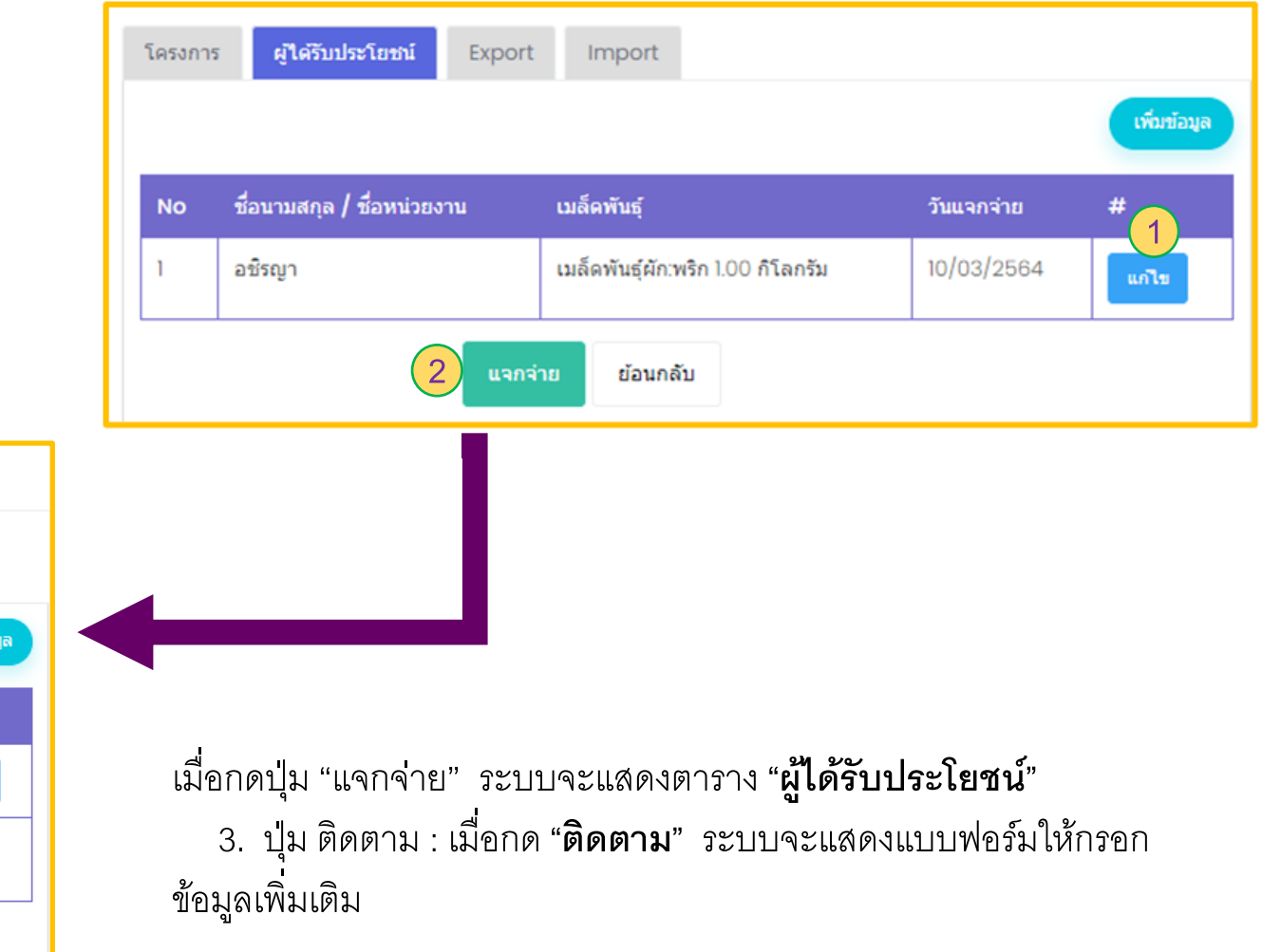

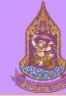

# **การแจกจ่ายเมล็ดพันธุ์และปัจจัยการผลิต** : **ติดตามผล**

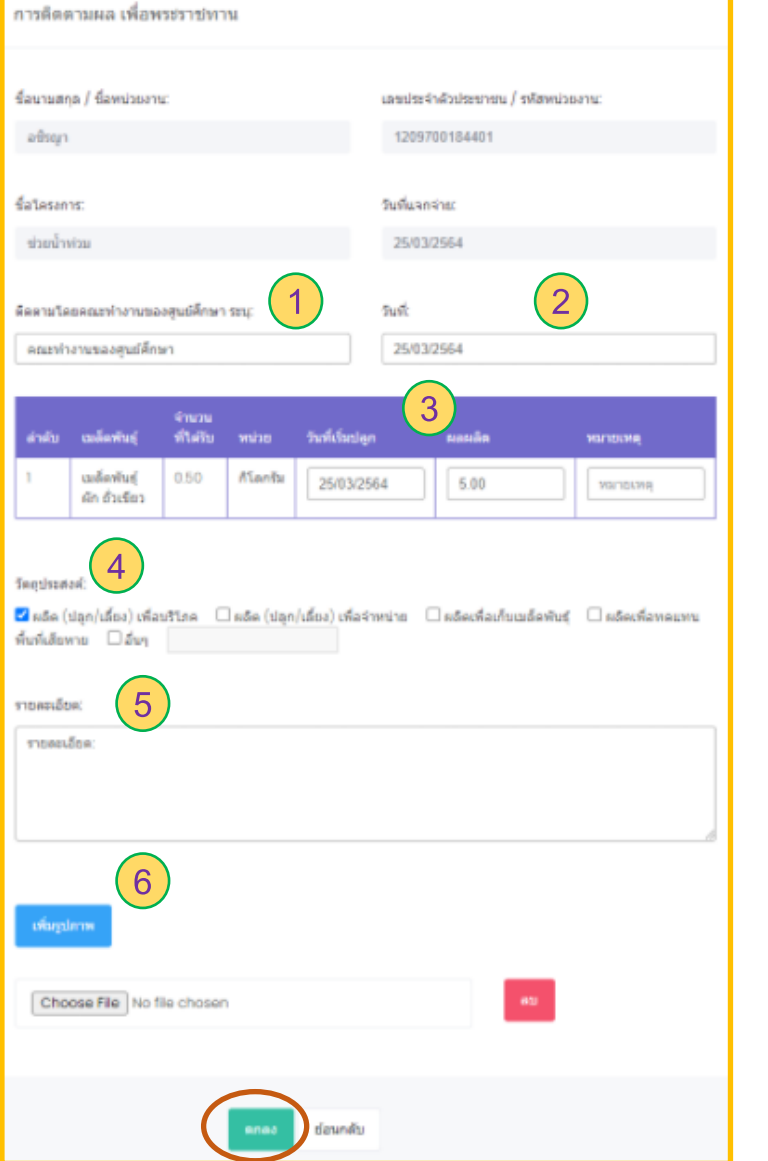

เมื่อกด **"ติดตาม"** จากหน้าตาราง **"ผู้ได้รับประโยชน" ์** ระบบจะแสดงแบบฟอร์มให้กรอกข้อมูล เพิ่มเติม

- 1. ติดตามโดยคณะทำงานของศูนย์ศึกษา
- 2. วันที่ติดตาม
- 3. วันที่เริ่มปลูก ผลผลิต หมายเหตุ
- 4. วัตถุประสงค์
- 5. รายละเอียด
- 6. เพิ่มรูปภาพ

ี ซึ่งถ้าทำการกรอกข้อมูลเพิ่มเติมครบเรียบร้อยให้กดปุ่ม "**ตกลง**" ระบบจะทำการบันทึกข้อมูล

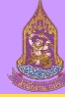

# **การแจกจ่ายเมล็ดพันธุ์และปัจจัยการผลิต** : Export

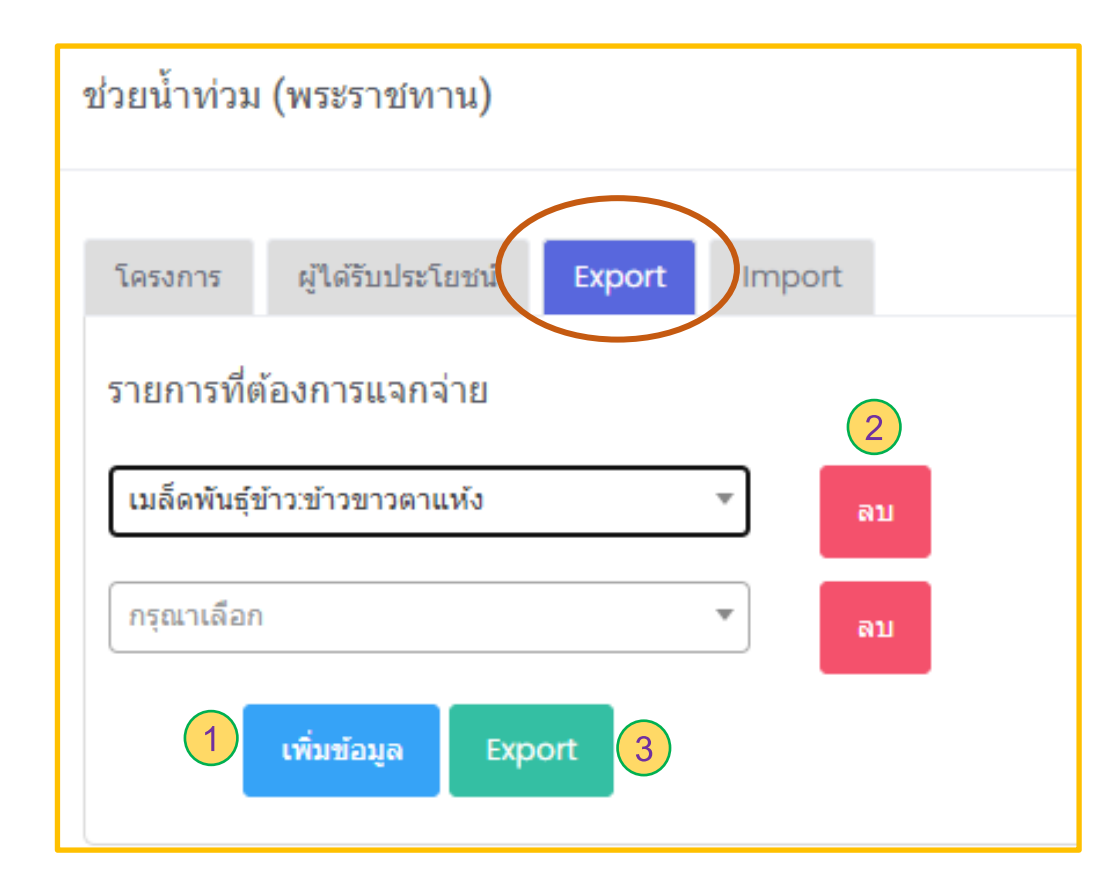

เมื่อกดแถบ **"Export"** ระบบจะแสดงแถบรายการที่ต้องการแจกจ่าย ซึ่งสามารถใส่ ข้อมูลเมล็ดพันธุ์ที่จะนำออกไปแจกจ่าย โดยสามารถเพิ่มรายการมากกว่า 1 รายการได้

1. ปุ่ ม เพิ่มข้อมูล : เมื่อกด **"เพิ่มข้อมูล"** ระบบจะเพิ่มแถบรายการเมล็ดพันธุ์ที่ ต้องการแจกจ่ายเลือกเพิ่ม

2. ปุ่ ม ลบ : เมื่อกด **"ลบ"** ระบบจะท าการลบรายการเมล็ดพันธุ์ที่ไม่ต้องการ แจกจ่ายออก

3. ปุ่ ม Export : เมื่อกด **"Export"** ระบบจะออกแบบฟอร์มเป็น Excel file เพื่อให้ สามารถน าไปกรอกข้อมูลรายละเอียดของผู้ได้รับประโยชน์

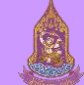

# **การแจกจ่ายเมล็ดพันธุ์และปัจจัยการผลิต** : Import

เมื่อกดปุ่ ม **"Import"** ระบบจะแสดงแถบให้ใส่ข้อมูล

- 1. วันที่แจกจ่าย : เมื่อใส่ข้อมูล **"วันที่แจกจ่าย"**
- 2. Excel file : เมื่อเลือก "**Excel file**" เป็นการนำเข้าข้อมูลรายละเอียดผู้ที่ได้รับการแจกจ่ายเมล็ดพันธุ์ต่างๆ ในวันที่แจกจ่าย
- ่ 3. ปุ่ม Import : เมื่อกด "Import" ระบบจะนำเข้าข้อมูลใน Excel file

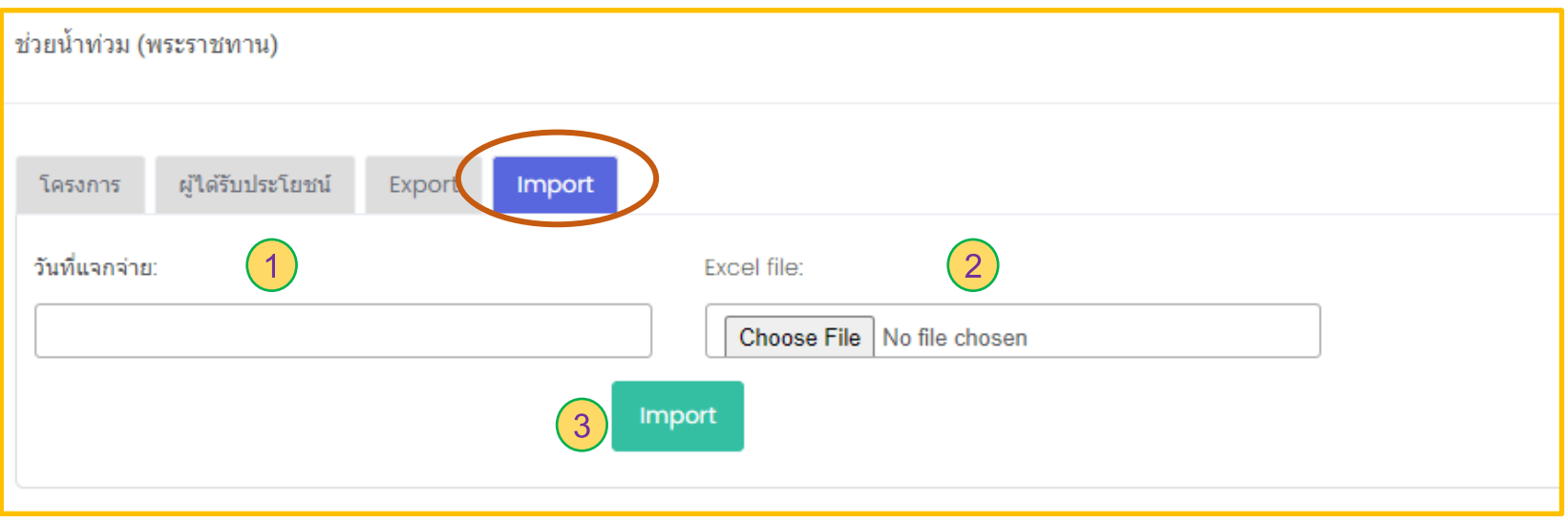

## **รายงาน** : **รวมหัวข้อรายงาน**

#### รายงาน

- สรปเมล็ดพันธ์คงคลังของทก ศนย์
- สถานะคงเหลือเมล็ดพันธ์เพื่อ
- พระราชทานและปัจจัยการผลิต
- รายงานชนิดเมล็ดพันธ์
- ∙ รายงานชนิดปัจจัยกรผลิต
- ∙ รายงานทะเบียนเกษตกร
- ้รายงานทะเบียนเกษตกรที่ได้
- รับการแจกจ่ายเมล็ดพันธ์ พระราชทาน
- ้รายงานทะเบียนเกษตกรที่ได้ รับการแจกจ่ายปัจจัยการผลิต
- รายงานสถิติและคาดการณ์
- ระยะ 3 ปี

เมื่อเลือกเมนูหลักด้านซ้ายของโปรแกรมในหัวข้อ "รายงาน" ระบบจะแสดงหัวข้อย่อยของ "รายงาน" ประกอบด้วย

- สรุปเมล็ดพันธุ์คงคลังของทุกศูนย์
- สถานะคงเหลือเมล็ดพันธุ์เพื่อพระราชทานและปัจจัยการผลิต
- รายงานชนิดเมล็ดพันธุ์
- รายงานชนิดปัจจัยการผลิต
- รายงานทะเบียนเกษตรกร
- รายงานทะเบียนเกษตรกรที่ได้รับการแจกจ่ายเมล็ดพันธุ์พระราชทาน
- รายงานทะเบียนเกษตรกรที่ได้รับการแจกจ่ายปัจจัยการผลิต
- รายงานสถิติและคาดการณ์ระยะ 3 ปี

#### **รายงาน** : **สร ปเมล ็ ดพ ั นธ ค ์ งคล ั งของท กศ ู นย ์ ุ ุ ุ**

้สรุปเมล็ดพันธุ์คงเหลือของศูนย์ศึกษา 6 แห่ง จำแนกตามชนิด

 $99|R \t{q}$  Page 2

**OB B** Pdf

สรุปเมล็ดพันธุ์คงเหลือของศูนย์ศึกษา 6 แห่ง ปีงบประมาณ 2564

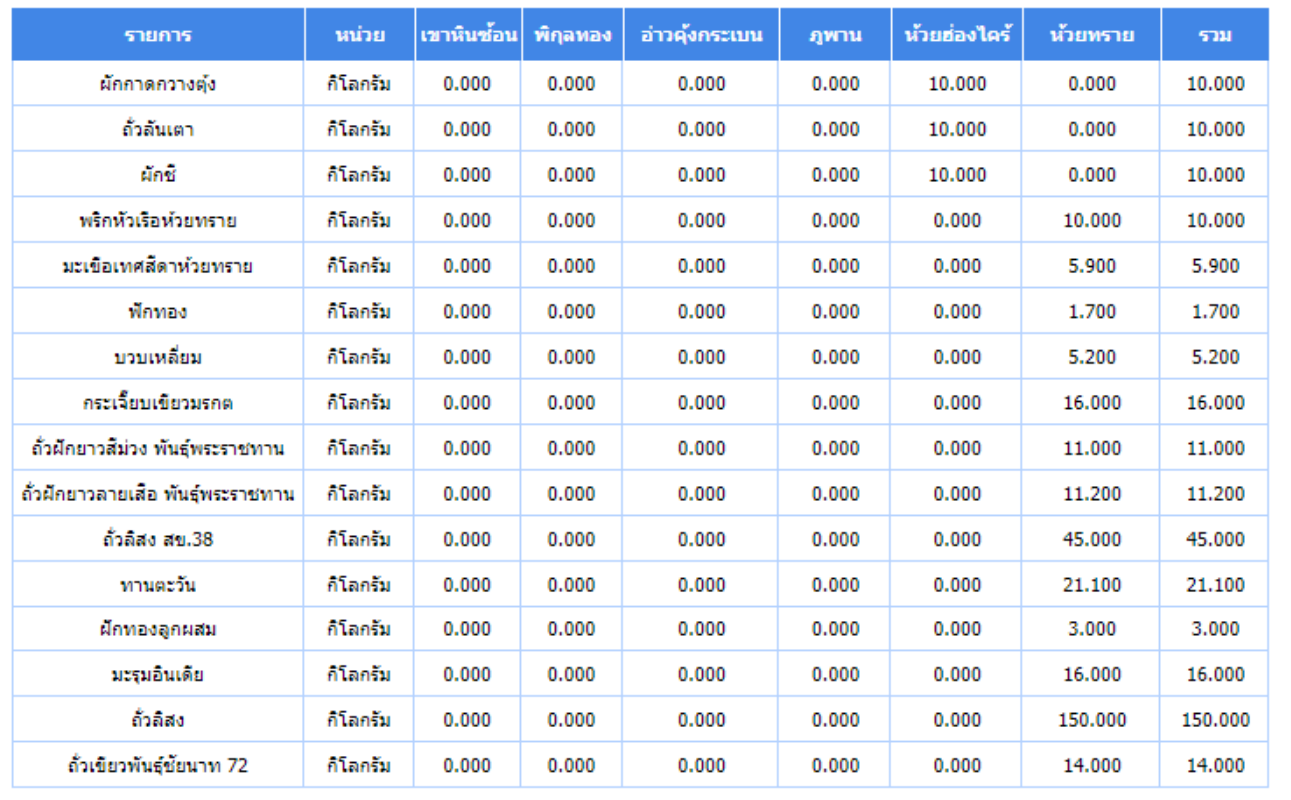

 $\bullet$  of 2  $\circ$ 

เมื่อเลือก "**สรุปเมล ็ ดพันธุค ์ งคลังของทุกศูนย" ์** ระบบจะแสดง รายการเมล็ดพันธุ์คงเหลือของศูนย์ศึกษา 6แห่ง ของปีงบประมาณ 2564 ซึ่งสามารถเลือกบันทึกข้อมูลให้ออกมาให้รูปแบบของไฟล์ที่ ต้องการได้ดังนี้

- Pdf
- Xls
- Xlxs
- Rft
- Mht
- Html
- Text
- Csv
- Image

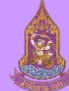

## **รายงาน** : **สถานะคงเหล ื อเมล ็ ดพ ั นธ เ ์พอ ื่ พระราชทานและปั จจ ั ยการผล ิ ต**  $\frac{1}{2}$

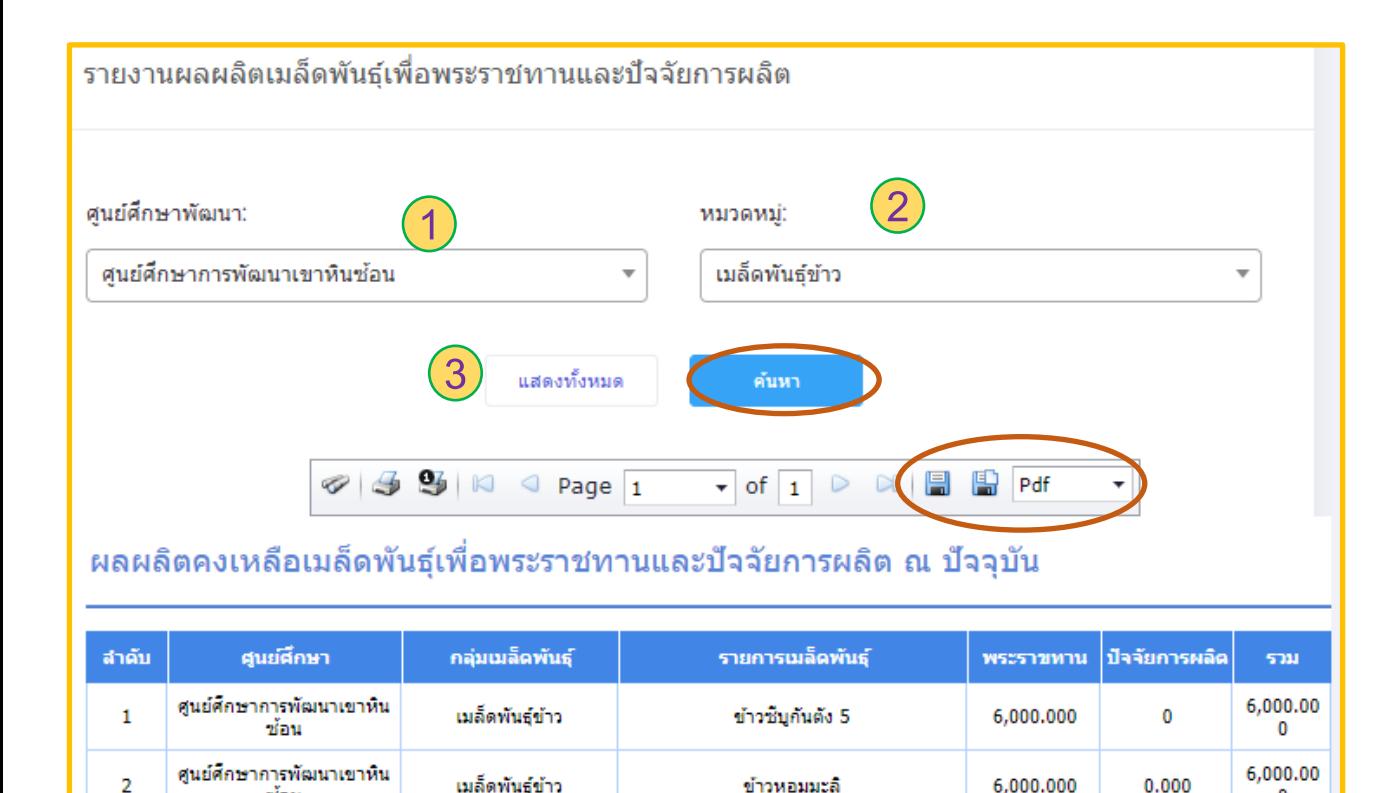

ข้าวหอมมะลิ

ข้าวขาวตาแห้ง

เมื่อเลือก "**สถานะคงเหลือเมล ็ ดพันธุเ ์พื่อพระราชทานและ ปัจจัยการผลิต"** ระบบจะแสดงแถบรายการให้เลือกได้แก่ 1. ศูนย์ศึกษาพัฒนา แถบนี้มีให้เลือก **"ศูนยศ ์ึกษาพัฒนา"** ทั้งหมด 6 ศูนย์ ได้แก่ ศูนย์ศึกษาการพัฒนาเขาหินซ้อน ศูนย์ศึกษาการพัฒนา พิกุลทอง ศูนย์ศึกษาการพัฒนาอ่าวคุ้งกระเบน ศูนย์ศึกษาการพัฒนา ภูพาน ศูนย์ศึกษาพัฒนาห้วยฮ่องไคร้ และศูนย์ศึกษาการพัฒนาห้วย ทราย

2. หมวดหมู่ แถบนี้มีให้เลือก **"หมวดหม" ู่** ทั้งหมด 7 หมวดหมู่ ได้แก่ เมล็ดพันธุ์ข้าว เมล็ดพันธุ์ผัก เมล็ดพันธุ์ไม้/พันธุ์พืช สัตว์/ผลิตภัณฑ์จากสัตว์ กิ่งพันธุ์/กล้าไม้/หน่อพันธุ์/ท่อนพันธุ์ อุปกรณ์ และพันธุ์สัตว์นำ

3. แสดงทั้งหมด เมื่อเลือก **"แสดงทั้งหมด"** ระบบจะแสดงข้อมูล ทั้งหมดของผลผลผลิตคงเหลือเมล็ดพันธุ์เพื่อพระราชทานและปัจจัยการ ผลิต ณ ปัจจุบัน

์ ดังนั้นเมื่อใส่ข้อมูลที่ต้องการเรียบร้อยแล้วทำการกดปุ่ม "**ค้นหา**" ระบบจะแสดงข้อมูลที่ต้องการของผลผลิตคงเหลือเมล็ดพันธุ์เพื่อพระราชทานและปัจจัยการผลิต ณ ปัจจุบัน โดยสามารถเลือกบันทึกข้อมูลให้ออกมาให้รูปแบบของไฟล์ที่ต้องการได้ดังนี้ Pdf Xls Xlxs Rft Mht Html Text Csv และImage

0.000

15.000

6,000,000

15.000

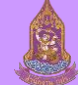

 $\overline{2}$ 

3

ศูนย์ศึกษาการพัฒนาเขาหิน

ช้อน

เมล็ดพันธุ์ข้าว

ระบบบริหารจัดการเมล็ดพันธุ์พระราชทานและปัจจัยการผลิตของศูนย์ศึกษาการพัฒนาอันเนื่องมาจากพระราชดำริ

 $\mathbf 0$ 

30.000

# **รายงาน** : **รายงานชนิดเมล็ดพันธุ์**

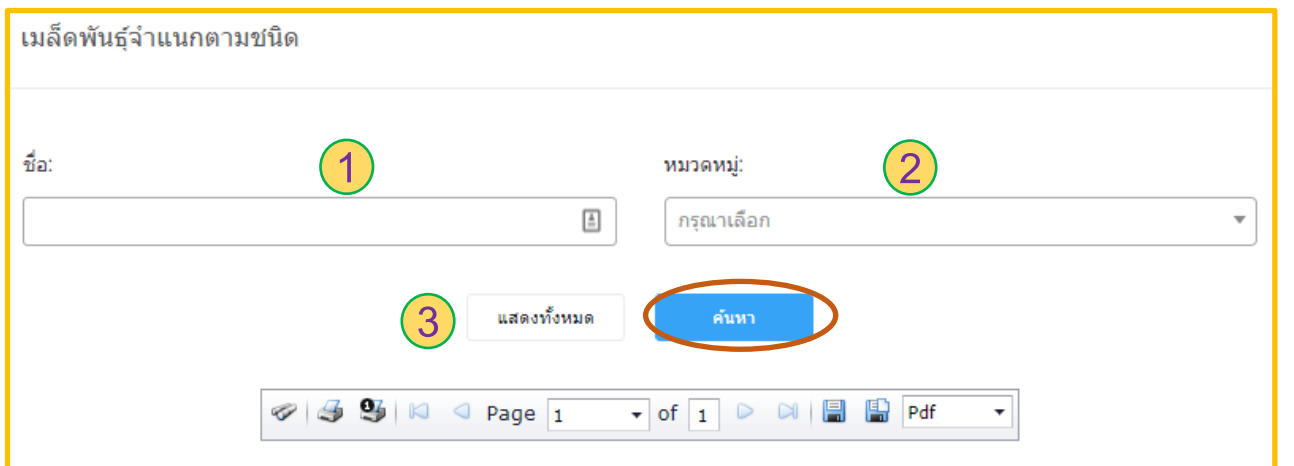

#### รายการชนิดเมล็ดพันธ์

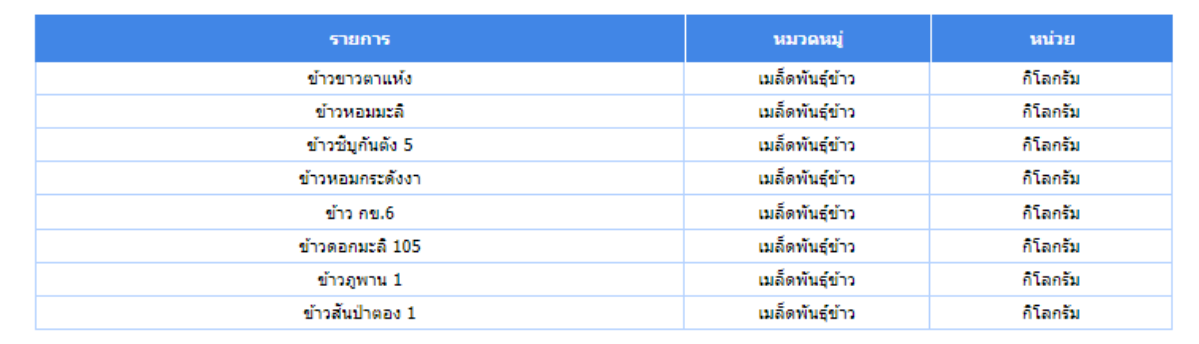

เมื่อเลือก **"รายงานชนิดเมล็ดพันธุ์"** ระบบจะแสดงแถบรายการ ให้เลือกได้แก่

1. ชื่อ แถบนี้ใส่ **"ชื่อ"** เมล็ดพันธุ์ที่ต้องการ

2. หมวดหมู่ แถบนี้มีให้เลือก **"หมวดหมู่"** ทั้งหมด 4 หมวดหมู่ ได้แก่ เมล็ดพันธุ์ข้าว เมล็ดพันธุ์ผัก เมล็ดพันธุ์ไม้/พันธุ์พืช และ กิ่งพันธุ์/กล้าไม้/หน่อพันธุ์/ท่อนพันธุ์

3. แสดงทั้งหมด เมื่อเลือก **"แสดงทั้งหมด"** ระบบจะแสดงข้อมูล ทั้งหมดของรายการชนิดเมล็ดพันธุ์

ดังนั้นเมื่อใส่ข้อมูลที่ต้องการเรียบร้อยแล้วทำการกดปุ่ม "ค้นหา" ระบบจะแสดงข้อมูลที่ต้องการของรายการชนิดเมล็ดพันธุ์ โดยสามารถเลือกบันทึก ข้อมูลให้ออกมาให้รูปแบบของไฟล์ที่ต้องการได้ดังนี้ Pdf Xls Xlxs Rft Mht Html Text Csv และ Image

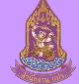

## **รายงาน** : **รายงานชนิดปัจจัยการผลิต**

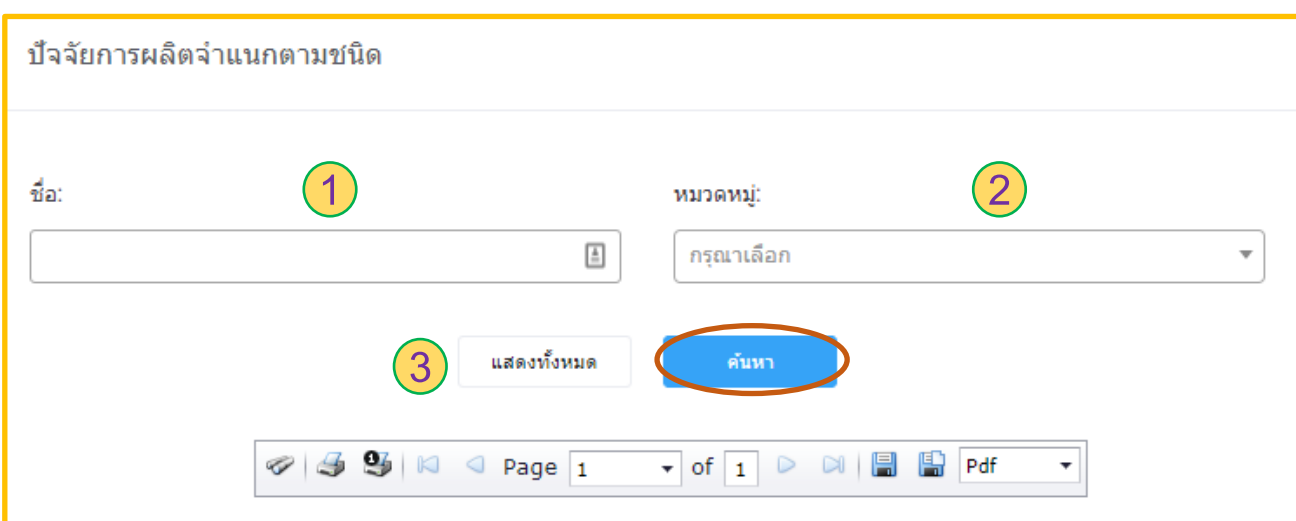

### ้รายการชนิดปัจจัยการผลิต

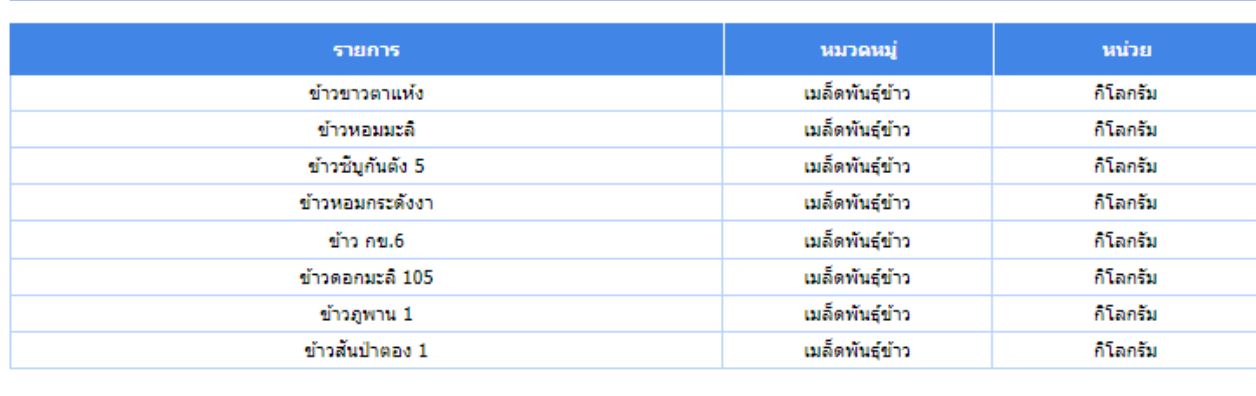

เมื่อเลือก **"รายงานชนิดปัจจัยการผลิต"** ระบบจะแสดงแถบ รายการให้เลือกได้แก่

1. ชื่อ แถบนี้ใส่ **"ชื่อ"** ปัจจัยการผลิตที่ต้องการ 2. หมวดหมู่ แถบนี้มีให้เลือก **"หมวดหมู่"** ทั้งหมด 6 หมวดหมู่ ได้แก่ เมล็ดพันธุ์ข้าว เมล็ดพันธุ์ผัก เมล็ดพันธุ์ไม้/พันธุ์พืช สัตว์/ ผลิตภัณฑ์จากสัตว์ อุปกรณ์ และพันธุ์สัตว์น้ำ 3. แสดงทั้งหมด เมื่อเลือก **"แสดงทั้งหมด"** ระบบจะแสดงข้อมูล ทั้งหมดของรายการชนิดปัจจัยการผลิต

้ ดังนั้นเมื่อใส่ข้อมูลที่ต้องการเรียบร้อยแล้วทำการกดปุ่ม "**ค้นหา**" ระบบจะแสดงข้อมูลที่ต้องการของรายการชนิดปัจจัยการผลิต โดยสามารถเลือกบันทึก ข้อมูลให้ออกมาให้รูปแบบของไฟล์ที่ต้องการได้ดังนี้ Pdf Xls Xlxs Rft Mht Html Text Csv และ Image

## **รายงาน** : **รายงานทะเบียนเกษตรกร**

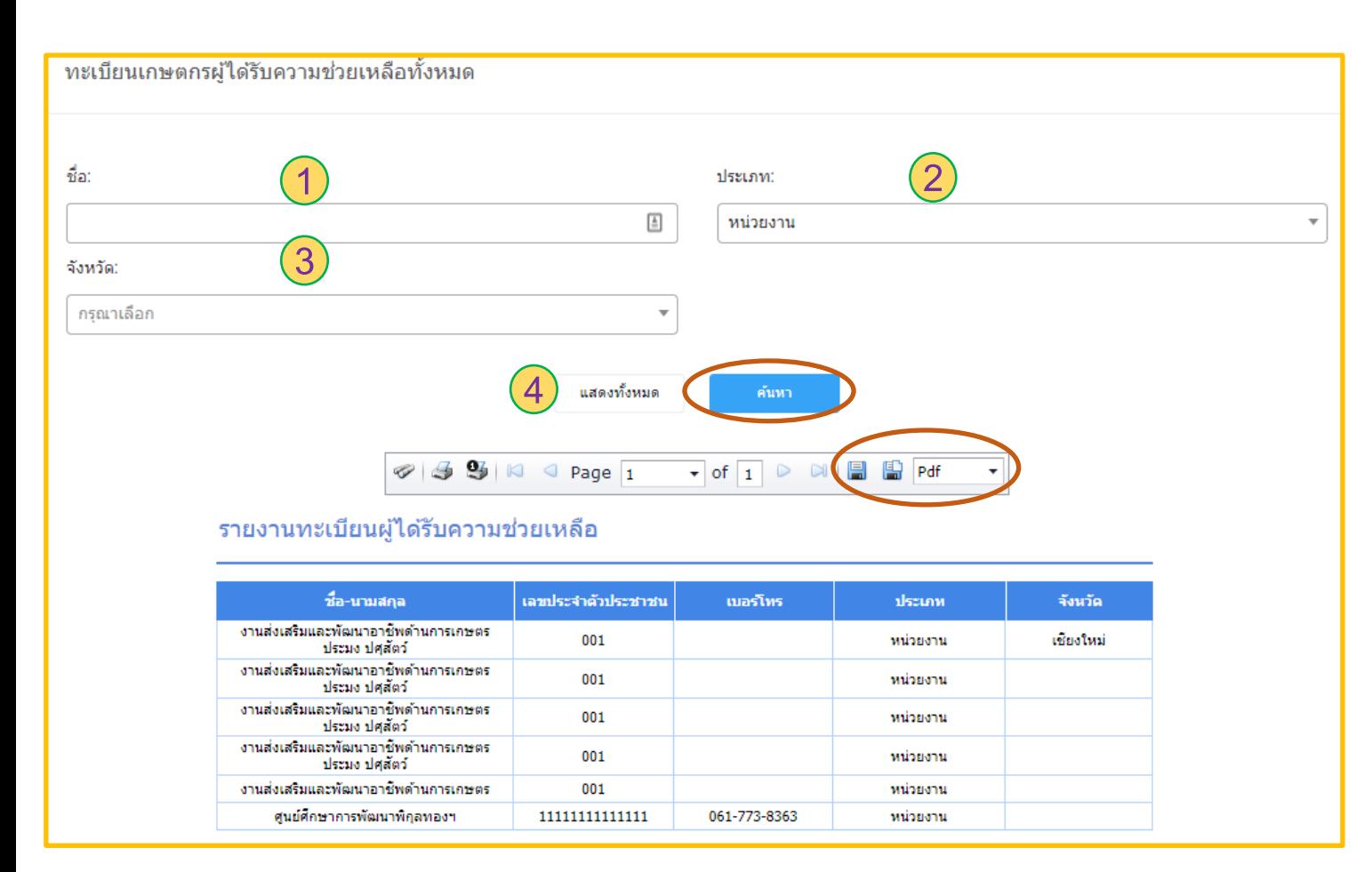

เมื่อเลือก **"รายงานชนิดปัจจัยการผลิต"** ระบบจะแสดง แถบรายการให้เลือกได้แก่

1. ชื่อ แถบนี้ใส่ **"ชื่อ"** ปัจจัยการผลิตที่ต้องการ

2. ประเภท ในส่วนนี้มีให้เลือก **"ประเภท"** ด้วยกันทั้งหมด

2เภท ได้แก่ บุคคล และหน่วยงาน

3. จังหวัด แถบนี้ใส่ชื่อ **"จังหวัด"** ที่ต้องการ

4. แสดงทั้งหมด เมื่อเลือก **"แสดงทั้งหมด"** ระบบจะแสดง ข้อมูลทั้งหมดของรายงานทะเบียนผู้ได้รับความช่วยเหลือ

้ดังนั้นเมื่อใส่ข้อมูลที่ต้องการเรียบร้อยแล้วทำการกดปุ่ม "**ค้นหา**" ระบบจะแสดงข้อมูลที่ต้องการของรายงานทะเบียนผู้ได้รับความช่วยเหลือ โดยสามารถเลือก บันทึกข้อมูลให้ออกมาให้รูปแบบของไฟล์ที่ต้องการได้ดังนี้ Pdf Xls Xlxs Rft Mht Html Text Csv และ Image

#### **รายงาน** : **รายงานทะเบ ี ยนเกษตรกรทไี่ ด ้ ร ั บการแจกจ ายเมล ็ ดพ ั นธ พ ์ ระราชทาน ่ ุ**

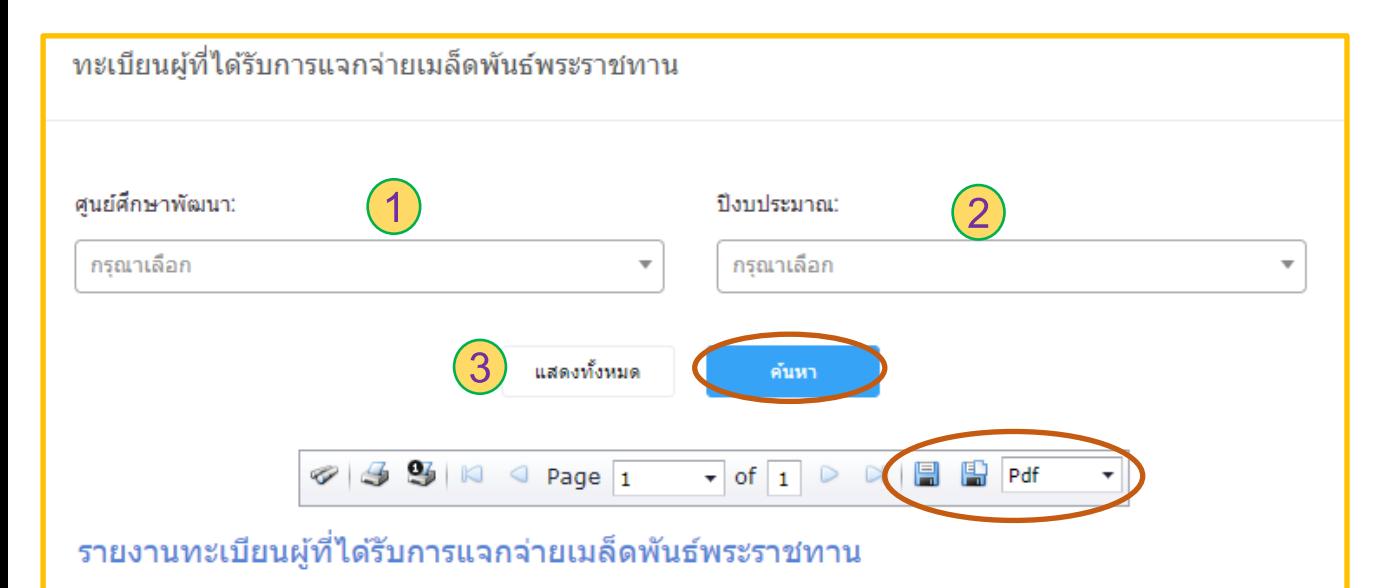

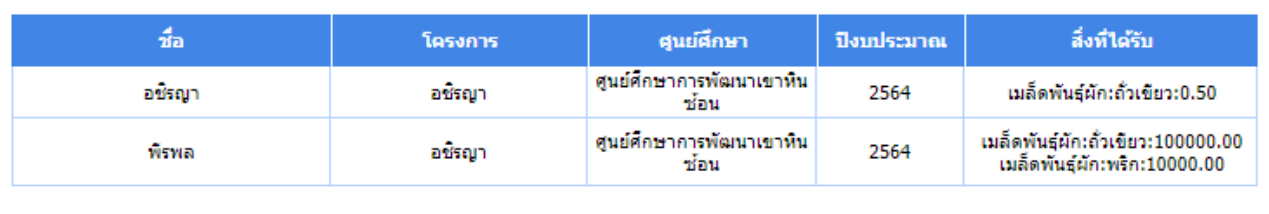

เมื่อเลือก **"รายงานทะเบียนเกษตรกรที่ได้รับการแจกจ่าย เมล็ดพันธุ์พระราชทาน"** ระบบจะแสดงแถบรายการให้เลือก ได้แก่

1. ศูนย์ศึกษาพัฒนา แถบนี้มีให้เลือก **"ศูนยศ ์ึกษาพัฒนา"**  ทั้งหมด 6 ศูนย์ ได้แก่ ศูนย์ศึกษาการพัฒนาเขาหินซ้อน ศูนย์ ศึกษาการพัฒนาพิกุลทอง ศูนย์ศึกษาการพัฒนาอ่าวคุ้งกระเบน ศูนย์ศึกษาการพัฒนาภูพาน ศูนย์ศึกษาพัฒนาห้วยฮ่องไคร้ และ ศูนย์ศึกษาการพัฒนาห้วยทราย

2. ปีงบประมาณ แถบนี้ให้ใส่ **"ปี งบประมาณ"** ที่ต้องการ 3. แสดงทั้งหมด เมื่อเลือก **"แสดงทั้งหมด"** ระบบจะแสดง ข้อมูลทั้งหมดของรายงานทะเบียนผู้ได้รับการแจกจ่ายเมล็ดพันธุ์ พระราชทาน

่ ดังนั้นเมื่อใส่ข้อมูลที่ต้องการเรียบร้อยแล้วทำการกดปุ่ม "**ค้นหา**" ระบบจะแสดงข้อมูลที่ต้องการของรายงานทะเบียนผู้ได้รับการแจกจ่ายเมล็ดพันธุ์พระราชทาน โดยสามารถเลือกบันทึกข้อมูลให้ออกมาให้รูปแบบของไฟล์ที่ต้องการได้ดังนี้ Pdf Xls Xlxs Rft Mht Html Text Csv และ Image

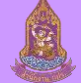

## $\mathbf{S}$  รายงานทะเบียนเกษตรกรที่ได้รับการแจกจ่ายปัจจัยการผลิต **่**

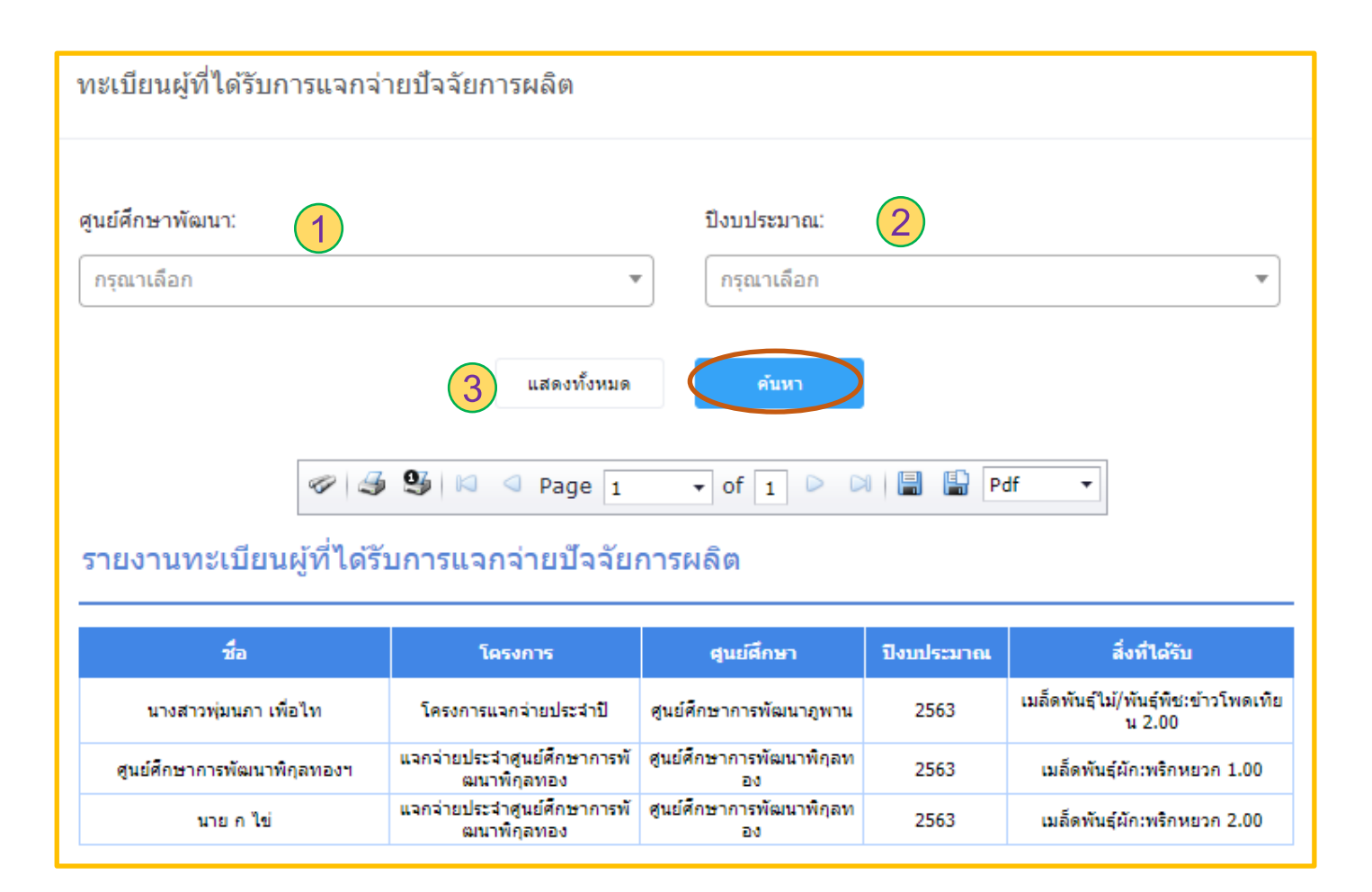

เมื่อเลือก **"รายงานทะเบียนเกษตรกรที่ได้รับการ แจกจ่ายปัจจัยการผลิต"** ระบบจะแสดงแถบรายการให้เลือก ได้แก่

1. ศูนย์ศึกษาพัฒนา แถบนี้มีให้เลือก **"ศูนยศ ์ึกษาพัฒนา"**  ทั้งหมด 6 ศูนย์ ได้แก่ ศูนย์ศึกษาการพัฒนาเขาหินซ้อน ศูนย์ ศึกษาการพัฒนาพิกุลทอง ศูนย์ศึกษาการพัฒนาอ่าวคุ้ง กระเบน ศูนย์ศึกษาการพัฒนาภูพาน ศูนย์ศึกษาพัฒนาห้วย ฮ่องไคร้ และศูนย์ศึกษาการพัฒนาห้วยทราย

2. ปีงบประมาณ แถบนี้ให้ใส่ **"ปี งบประมาณ"** ที่ต้องการ 3. แสดงทั้งหมด เมื่อเลือก **"แสดงทั้งหมด"** ระบบจะ แสดงข้อมูลทั้งหมดของรายงานทะเบียนผู้ได้รับการแจกจ่าย ปัจจัยการผลิต

ี ดังนั้นเมื่อใส่ข้อมูลที่ต้องการเรียบร้อยแล้วทำการกดปุ่ม "**ค้นหา**" ระบบจะแสดงข้อมูลที่ต้องการของรายงานทะเบียนผู้ได้รับการแจกจ่ายปัจจัยการผลิต โดยสามารถเลือกบันทึกข้อมูลให้ออกมาให้รูปแบบของไฟล์ที่ต้องการได้ดังนี้ Pdf Xls Xlxs Rft Mht Html Text Csv และ Image

## **รายงาน** : **รายงานสถิติและคาดการณ์ระยะ 3 ปี**

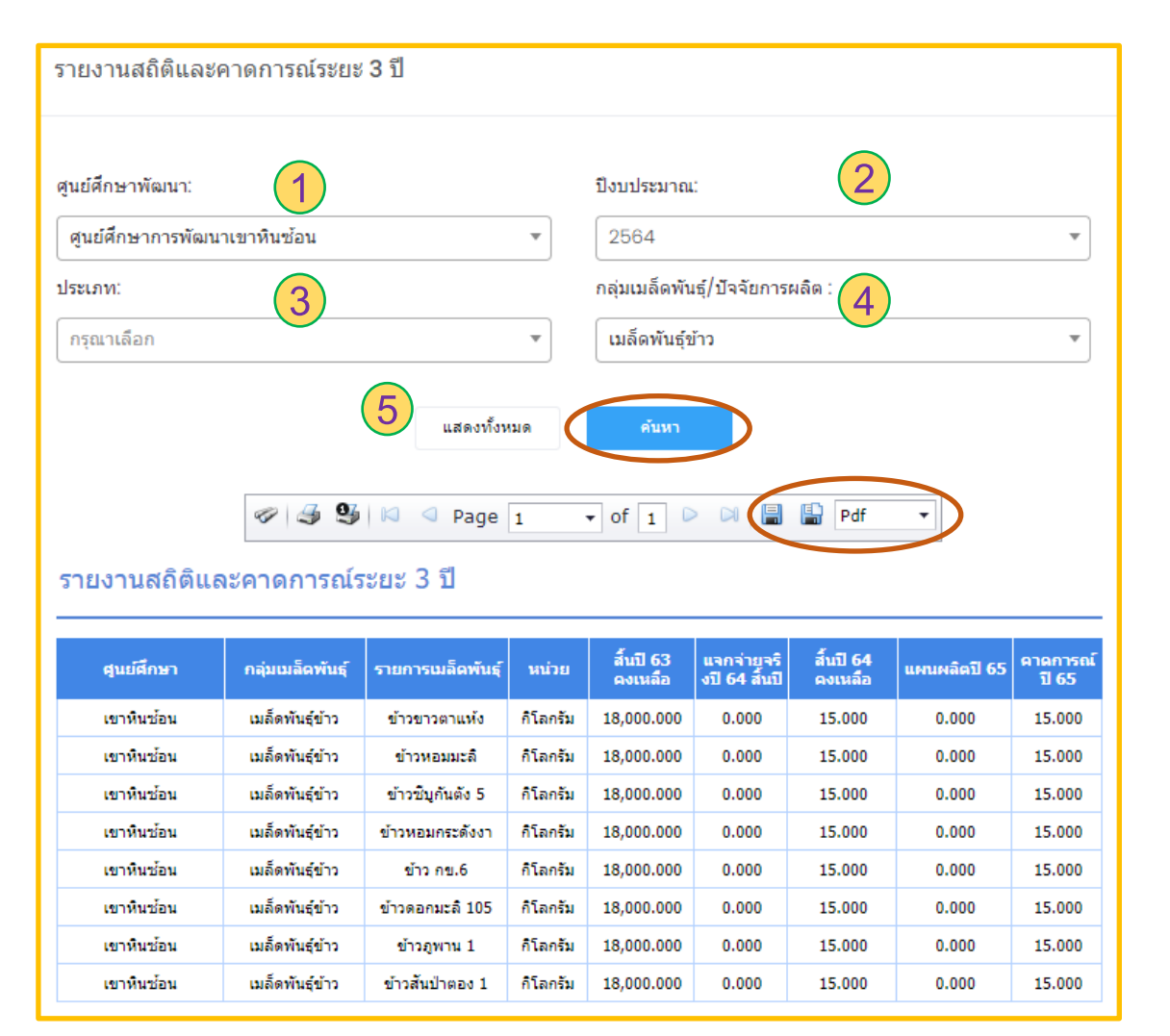

เมื่อเลือก **"รายงานสถิติและคาดการณ์ระยะ 3 ปี"** ระบบจะแสดงแถบ รายการให้เลือกได้แก่

1. ศูนย์ศึกษาพัฒนา แถบนี้มีให้เลือก **"ศูนยศ ์ึกษาพัฒนา"** ทั้งหมด 6 ศูนย์ ได้แก่ ศูนย์ศึกษาการพัฒนาเขาหินซ้อน ศูนย์ศึกษาการพัฒนาพิกุล ทอง ศูนย์ศึกษาการพัฒนาอ่าวคุ้งกระเบน ศูนย์ศึกษาการพัฒนาภูพาน ศูนย์ศึกษาพัฒนาห้วยฮ่องไคร้ และศูนย์ศึกษาการพัฒนาห้วยทราย 2. ปีงบประมาณ แถบนี้ให้ใส่ **"ปี งบประมาณ"** ที่ต้องการ 3. ประเภท แถบนี้มีให้เลือก **"ประเภท"** ทั้งหมด 2 ประเภท ได้แก่ เพื่อ พระราชทาน และปัจจัยการผลิต

4. กลุ่มเมล็ดพันธุ์/ปัจจัยการผลิต แถบนี้มีให้เลือก **"กลุ่มเมล็ดพันธุ์/ ปัจจัยการผลิต"** ทั้งหมด 7 ชนิด ได้แก่ ประกอบด้วย เมล็ดพันธุ์ข้าว เมล็ด พันธุ์ผัก เมล็ดพันธุ์ไม้/พันธุ์พืช สัตว์/ผลิตภัณฑ์จากสัตว์ กิ่งพันธุ์/กล้าไม้/ หน่อพันธุ์/ท่อนพันธุ์ อุปกรณ์ และพันธุ์สัตว์น้ำ

**5.** แสดงทั้งหมด เมื่อเลือก **"แสดงทั้งหมด"** ระบบจะแสดงข้อมูลทั้งหมด ของรายงานสถิติและคาดการณ์ระยะ 3 ปี

้ ดังนั้นเมื่อใส่ข้อมูลที่ต้องการเรียบร้อยแล้วทำการกดปุ่ม "**ค้นหา**" ระบบจะแสดงข้อมูลที่ต้องการของรายงานสถิติและคาดการณ์ระยะ 3 ปี โดยสามารถเลือก บันทึกข้อมูลให้ออกมาให้รูปแบบของไฟล์ที่ต้องการได้ดังนี้ Pdf Xls Xlxs Rft Mht Html Text Csv และ Image

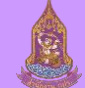

# **DashBoard**

เมื่อเข้าเมนูหัวข้อหลักทางซ้ายมือของโปรแกรม **"DashBoard"** ระบบจะเข้ามา หน้า รวมข้อมูลดังนี้

- งบประมาณ

- คลังเมล็ดพันธุ์/ปัจจัยการผลิต ซึ่งสามารถเลือกดูเฉพาะศูนย์ศึกษาพัฒนา และประเภทได้

- ศูนย์ศึกษาการพัฒนาเขาหินซ้อน : แสดงข้อมูลงบประมาณ แผนการผลิต และการแจกจ่าย

- ศูนย์ศึกษาการพัฒนาพิกุลทอง : แสดงข้อมูลงบประมาณ แผนการผลิต และการแจกจ่าย

- ศูนย์ศึกษาการพัฒนาอ่าวคุ้งกระเบน : แสดงข้อมูลงบประมาณ แผนการ ผลิต และการแจกจ่าย

- ศูนย์ศึกษาการพัฒนาภูพาน : แสดงข้อมูลงบประมาณ แผนการผลิต และ การแจกจ่าย

- ศูนย์ศึกษาการพัฒนาห้วยฮ่องไคร้: แสดงข้อมูลงบประมาณ แผนการผลิต และการแจกจ่าย

- ศูนย์ศึกษาการพัฒนาห้วยทราย: แสดงข้อมูลงบประมาณ แผนการผลิต และการแจกจ่าย

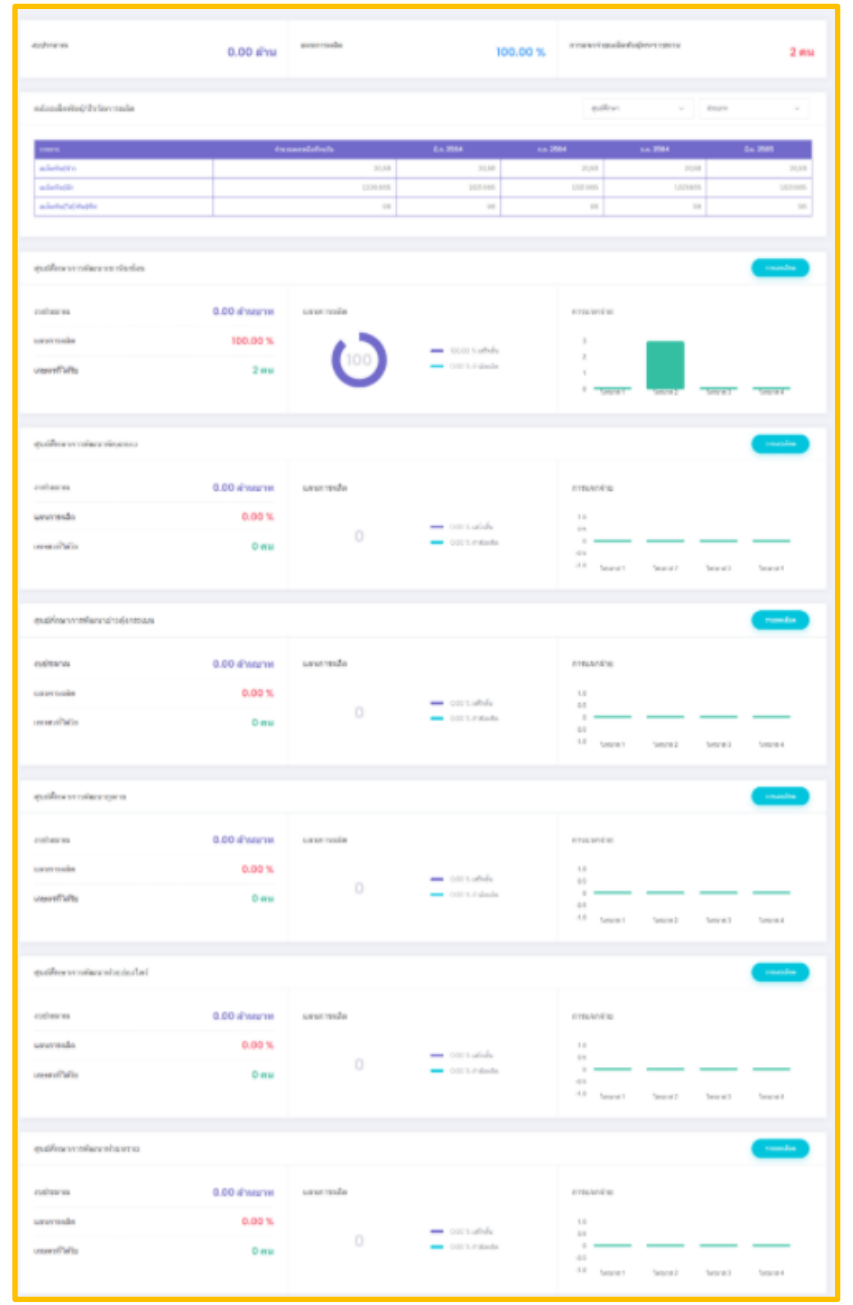

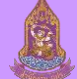

# **ศ ู นยศ ์ึ กษาการพ ั ฒนาเขาหน ิซ ้ อน**: **รายงานสถานะจ านวนผลผลิต**

เมื่อกดหัวข้อหลักจากหน้าซ้ายมือของโปรแกรม **"ศูนยศึกษาการพัฒนา ์ เข้าหินซ้อน"** ระบบจะเข้ามาหน้า รายงานสถานะจ านวนผลผลิตของศูนย์ศึกษาของผู้ ลงทะเบียนใช้ในขณะนั้น

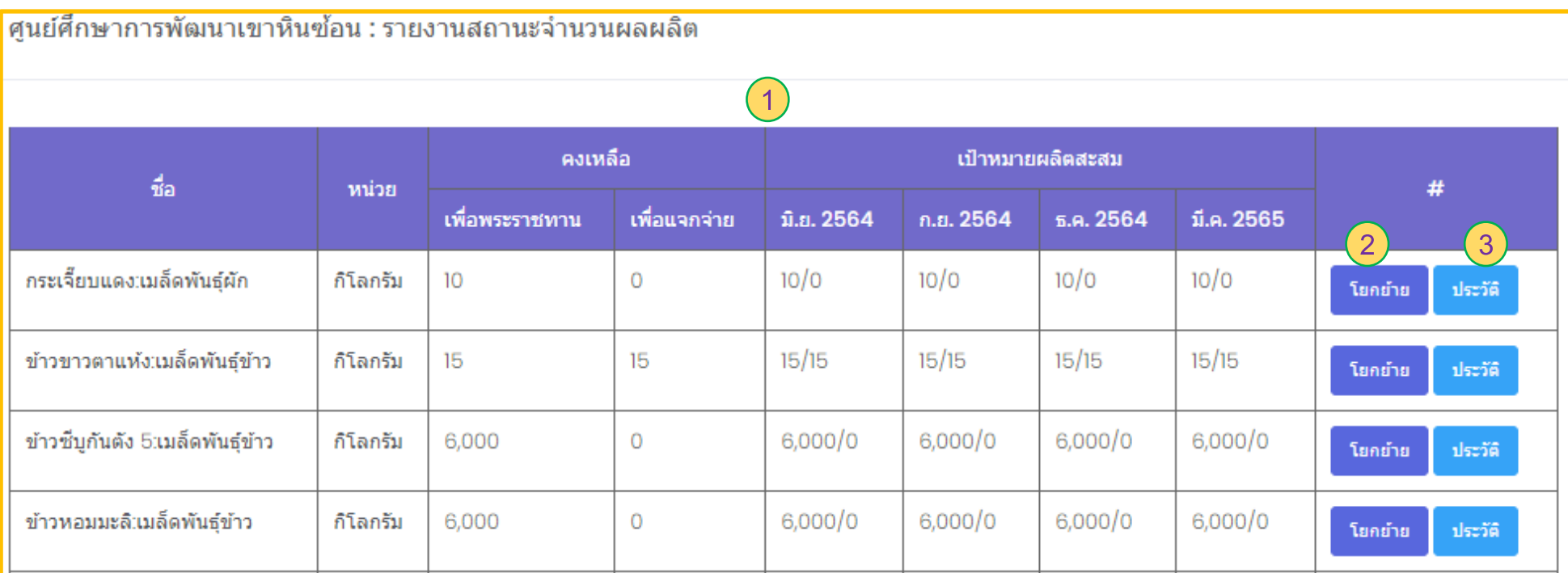

1. ตารางแสดง "รายงานสถานะจำนวนผลผลิต" ของศูนย์ศึกษาของผู้ลงทะเบียนใช้ในขณะนั้น

- 2. ปุ่ ม โยกย้าย เมื่อกด "โยกย้าย" ระบบจะแสดงหน้าโยกย้ายผลผลิตเมล็ดพันธุ์และปัจจัยการผลิตที่เลือกในแถบตาราง
- 3. ปุ่ ม ประวัติ : เมื่อกด "ประวัติ" ระบบจะแสดงหน้าฐานข้อมูลล็อตเมล็ดพันธุ์และปัจจัยการผลิต และประวัติโยกย้ายที่เลือกในแถบตาราง

# **ศ ู นยศ ์ึ กษาการพ ั ฒนาเขาหน ิซ ้ อน** : **โยกย้ายผลผลิตเมล็ดพันธุ์และปัจจัยการผลิต**

เมื่อกด **"โยกย้าย"**จากหน้า **"รายงานสถานะจ านวนผลผลิต"** ระบบจะเข้ามาหน้าโยกย้ายผลผลิตเมล็ดพันธุ์และปัจจัยการผลิต

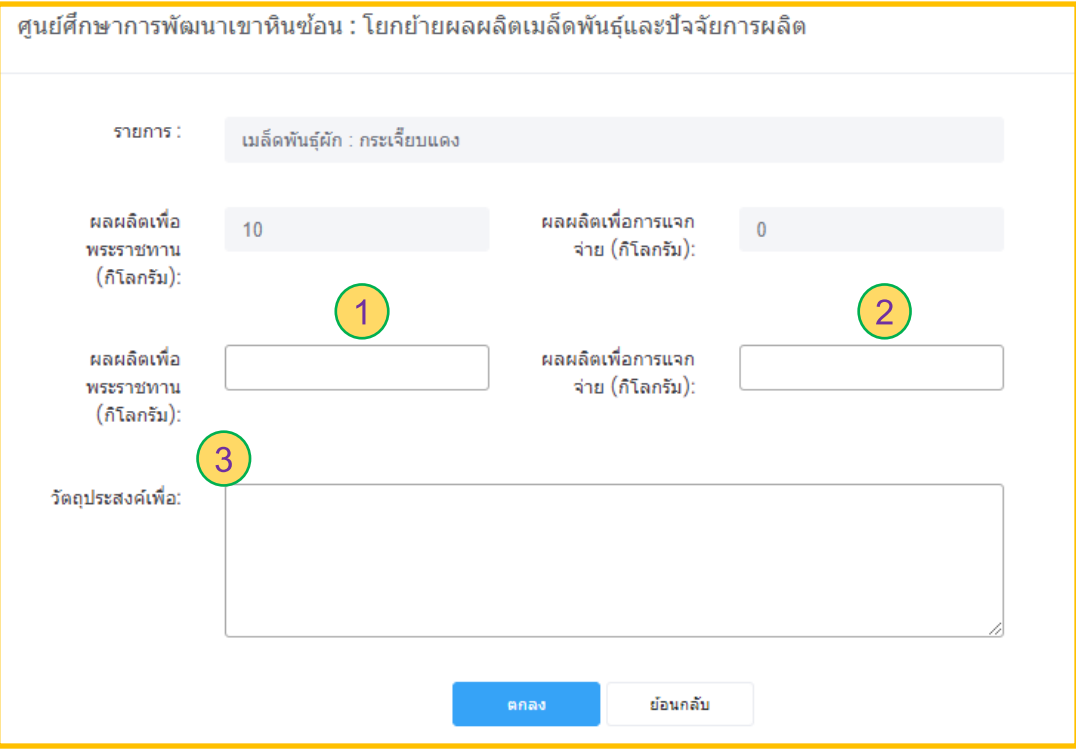

ซึ่งในการโยกย้ายผลผลิตเมล็ดพันธุ์และปัจจัยการผลิตจะกรอกข้อมูลในส่วน

- 1. ผลผลิตเพื่อพระราชทาน
- 2. ผลผลิตเพื่อการแจกจ่าย
- **1 2** 3. วัตถุงประสงค์ในการโยกย้าย

ในส่วนนี้สามารถใส่ จ านวนในช่องไหนก็ได้ ส่วนที่เหลือระบบจะ ค านวนเป็นของอีกส่วน

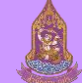

# **ศ ู นยศ ์ึ กษาการพ ั ฒนาเขาหน ิซ ้ อน** : **ประวัติ**

เมื่อกด **"ประวัติ"** จากหน้า **"รายงานสถานะจ านวนผลผลิต"** ระบบจะแสดงรายการที่เลือกจากตารางรายงานสถานะจ านวนผลผลิต

- 1. เลือก **"ข้อมูลล็อตเมล็ดพันธุ์และปัจจัยการผลิต"** ระบบจะแสดงรายละเอียดของข้อมูลเมล็ดพันธุ์และปัจจัยการผลิต
- 2. เลือก **"ประวัติการโยกย้าย"** ระบบจะแสดงจ านวนคงเหลือของแต่ละส่วนหลังจากท าการโยกย้ายแล้ว

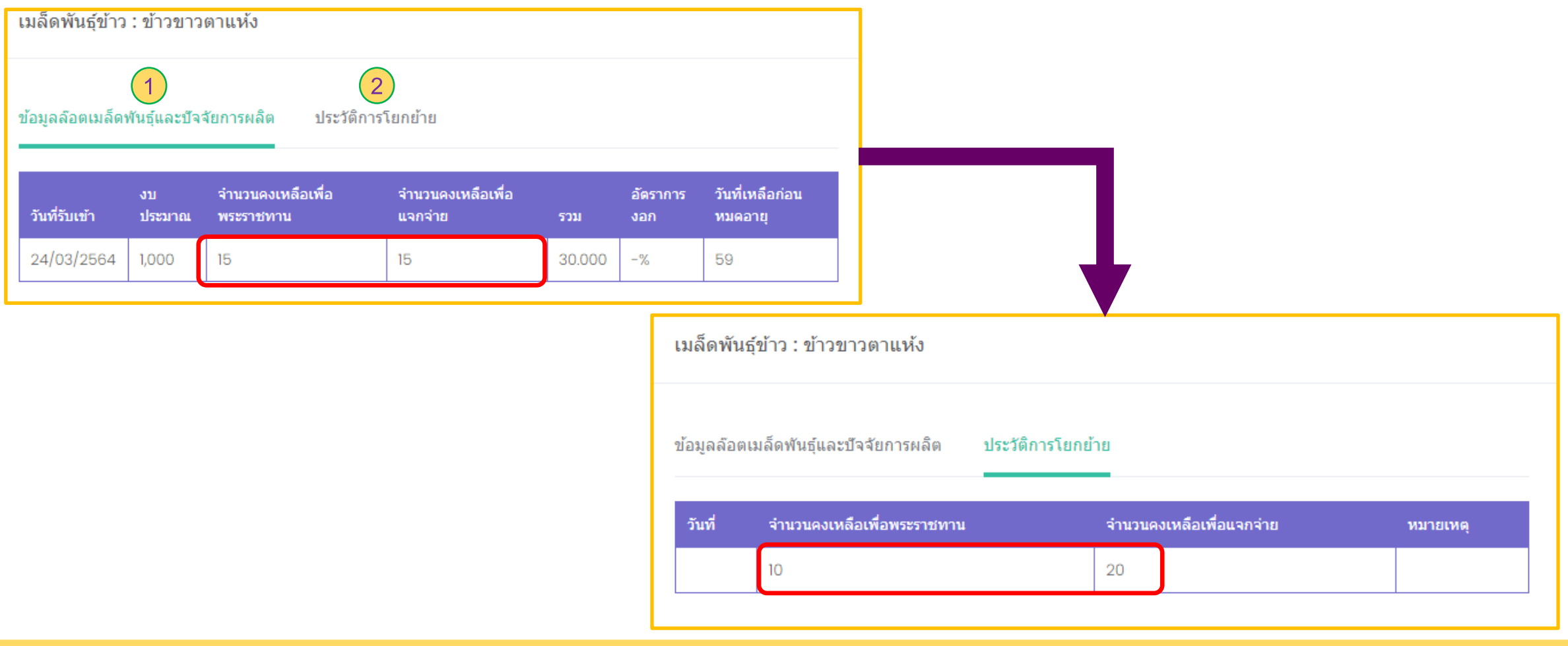

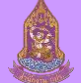